# **Windows** ネットワーク講座Ⅰ

教室のパソコンをインターネットへ

1999.8.26

同朋学園本部事務局経理課 河邊憲二

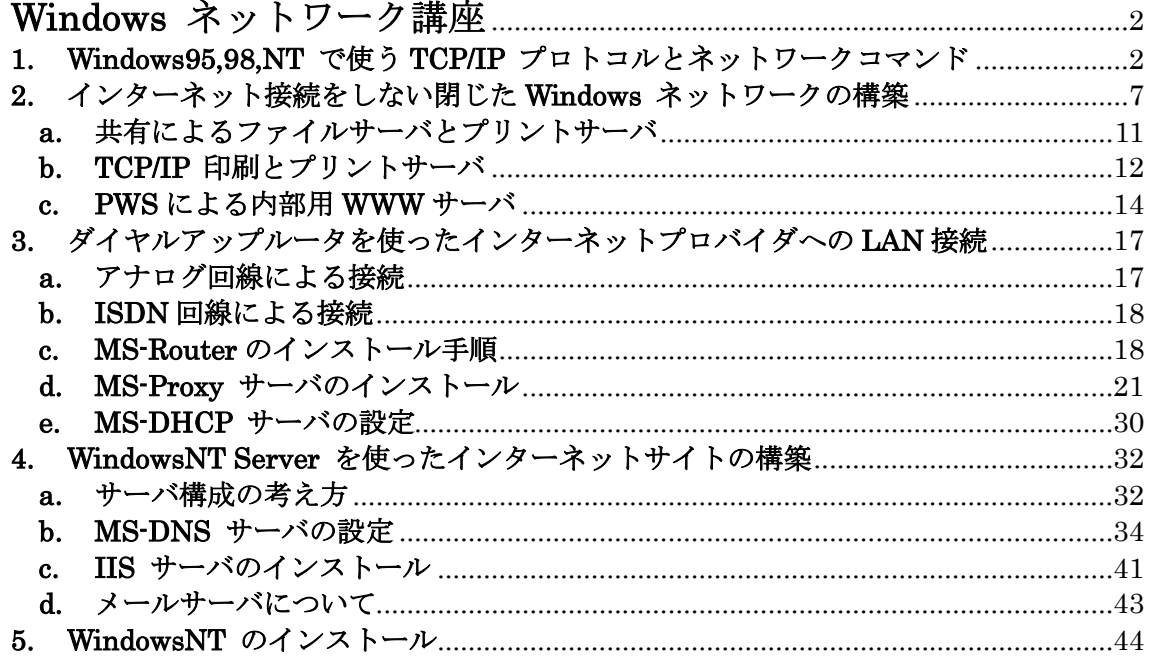

# **Windows** ネットワーク講座

同朋学園本部事務局経理課 河邊憲二 1999.8.26 於:同朋高等学校

小規模 Windows ネットワークの構築事例を紹介し、 学校のパソコン教室のような LAN 環境構築について、 その考え方と必要となる基本的な技術を解説する。 前半はインターネット接続しない TCP/IP ネットワーク の基礎的な解説をし、後半ではダイヤルアップと専用線 によるインターネット接続環境を構築するために必要と なる MS-Proxy や MS-DNS の設定について紹介する。

# **1. Windows95,98,NT** で使う **TCP/IP** プロトコルとネットワークコマンド

ここでは、主に Windows95,98 クライアントからのネットワーク接続を確認したり、ト ラブル解決のためのネットワーク情報を収集するための、標準で使えるコマンドについて その利用方法を簡単に解説する。

#### Windows95,98 で使えるコマンドとツール

ARP, NBTSTAT, NET, NETSTAT, PING, ROUTE, TRACERT, FTP\*, IPCONFIG\*\*, WINIPCFG\*\*\*, TELNET\*\*\* \*Windows98 でパラメータが追加になっている。 \*\* Windows98 で新たに追加されたもの。 \*\*\* GUI で実行されるもの。

# WindowsNT で使えるコマンドとツール

ARP, NBTSTAT, NET, NETSTAT, PING, ROUTE, TRACERT, FTP, IPCONFIG, NSLOOKUP, TELNET\*\*\*

他にリソースキットに含まれる DNSSTAT, BROWSTAT などのツールがいくつかある。

各コマンドの詳しいパラメータについては説明しないが、ARP, IPCONFIG を除くコマン ドのパラメータは大文字と小文字を区別するので注意が必要である。パラメータに関して はヘルプを参照。また、DOS モードと DOS プロンプトとでは厳密にいうと違いがあるが、 ここでは DOS プロンプトから実行する場合のみを取り上げる。ただし、GUI で実行される ものは、直接ファイル名を指定して実行する。各コマンドの実行例などは特に断らない限 り Windows98 で実行したものである。WindowsNT の NSLOOKUP などは、後の MS-DNS 設定のところで取り上げる。

#### IPCONFIG と WINIPCFG

ローカルシステムの IP 構成を表示する。DHCP (Dynamic Host Configuration Protocol) の値や TCP/IP の構成値の表示、更新、解放ができる。ネットワークを構築したら、最初に 実行するのがこのコマンドである。TCP/IP 設定が正しくなされているかを確認するために 利用される。とくにダイヤルアップや DHCP を使っている場合には、動的に割り当てられ るパラメータを調べるのに役立つ。

IPCONFIG /ALL で表示される詳細情報は例えば次のようである。

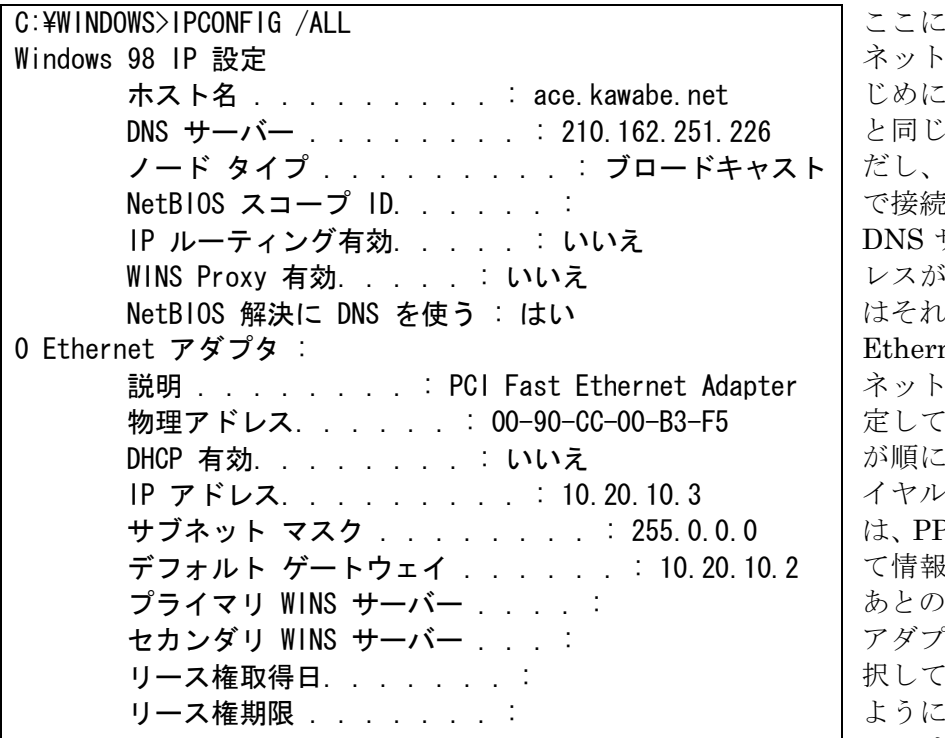

表示されるのは、 ワーク設定では じめに設定された情報 と同じものである。た ダイヤルアップ で接続している場合に、 サーバの IP アド レスが振られるときに が表示される。 net アダプタも ネットワーク設定で設 あるものすべて 表示される。ダ イヤルアップの場合に  $PP$  Adapter とし が表示される。 あとのGUIの場合には アダプタをリストで選 択して情報を表示する ようになっている。こ —— こでは、静的アドレス

の割り当てをしているので、DHCP は無効になっている。また、WINS も利用していない ので、設定されていない項目については何も表示されない。同じ情報を WINIPCFG の詳細 情報で表示すると次のようになる。

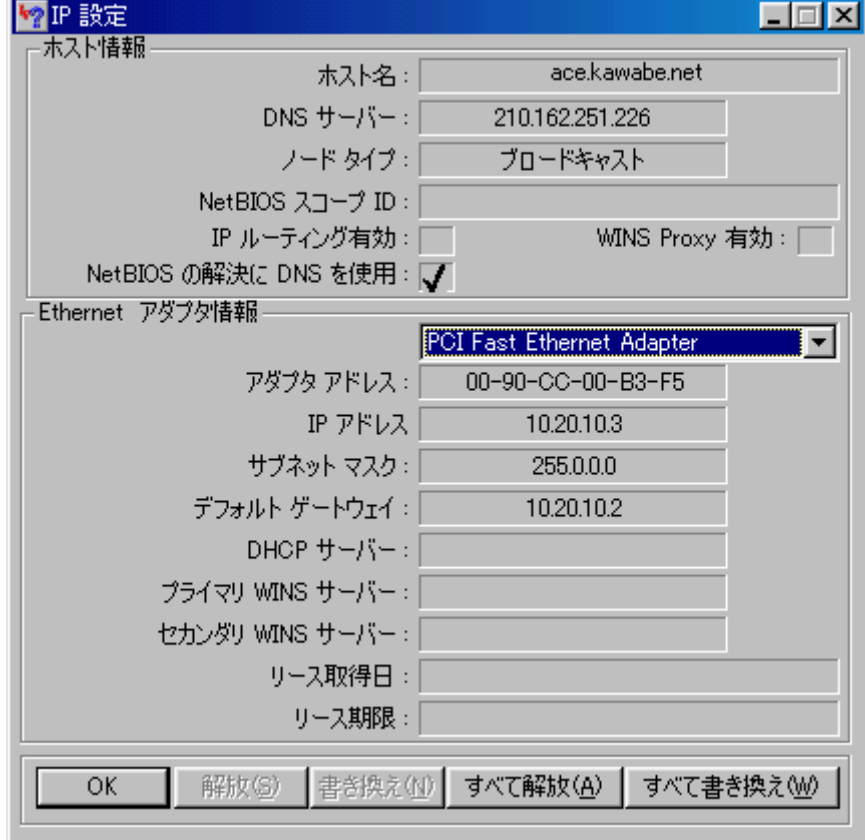

# ARP (Address Resolution Protocol)

IP アドレスを静的に割り振る場合、重複が検出されると起動時に「IP アドレス 10.20.10.2 はハードウェアのアドレスが 00:90:FE:00:5D:6B に設定してあるシステムと競合していることが、検 出されました。インターフェイスは使用不可にされています。」というエラーレポートが表示され る。このとき物理アドレス (Media Access Control アドレス) と IP アドレスの対応を調べ る必要がある。そこで役に立つのが ARP –A である。このコマンドを実行すると ARP キャ ッシュテーブルにあるエントリを表示する。ARP –A を実行するとそのリモートホストの物

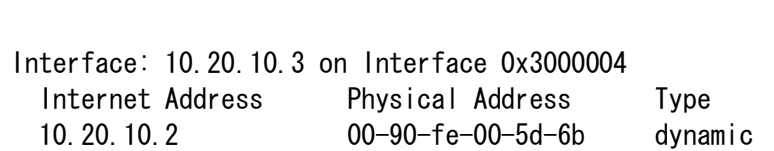

理アドレスを知ることが できる。キャッシュテー ブルは一定時間経つとク リアされるので、エント リがない場合には、物理 アドレスを調べたいリモ

ートホストに対して PING を実行してから使うとよい。

#### PING

C: \WINDOWS>ARP –A

このコマンドは TCP/IP 設定をして、ネットワークの接続テストをする場合に必ず用いら れる。特定のリモートホストとの間で TCP/IP プロトコルによる接続が正常に行われるかを 検証する。通常は IP アドレスをパラメータとして指定する。

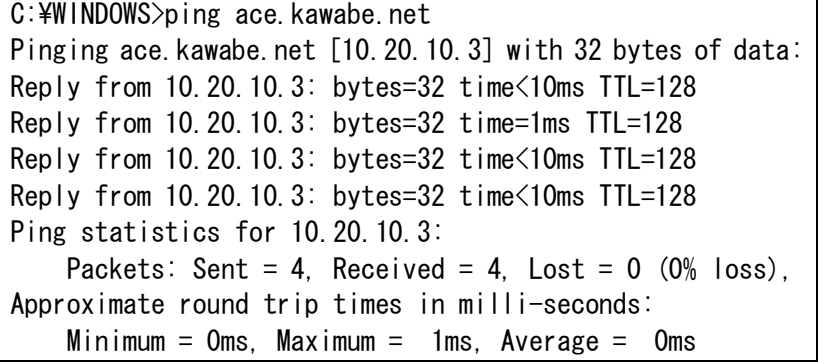

ホスト名を用いた場合に は、名前の解決が正常に 行われている必要がある。 このコマンドを実行して Request timed out.とな る場合は、相手がダウン しているか経路の途中の ルータなどが機能してい ないなどの可能性がある。 Ping は ICMP を使って いる。

#### **NETSTAT**

TCP/IP の統計情報や稼動状態を表示するコマンドで、主にコネクションやルーティング テーブルの表示などに利用される。

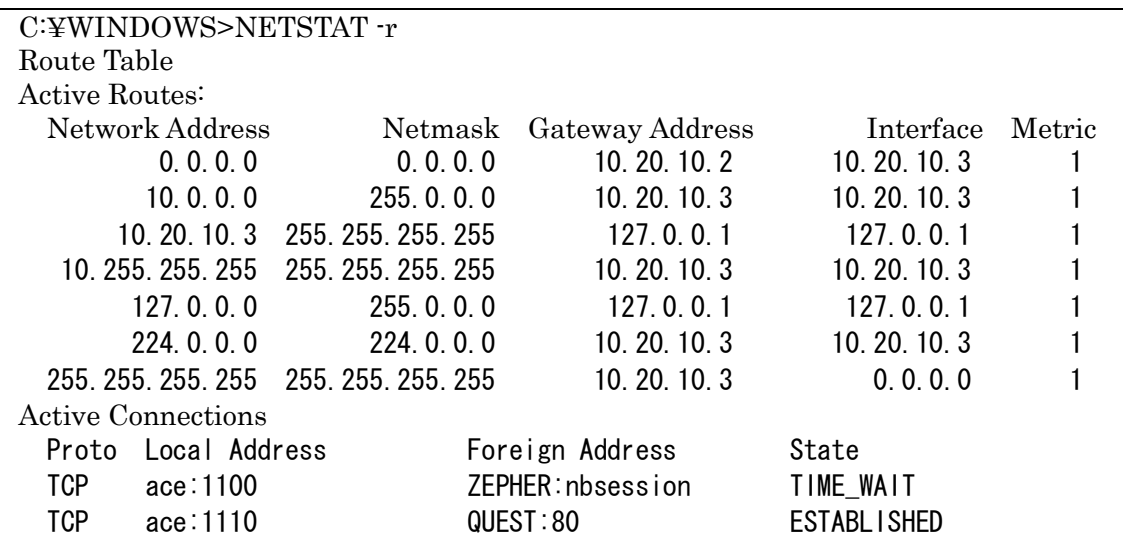

これらの情報からネットワークサービスなどが正常に稼動しているかを調査することがで きる。上記の例では、-r オプションでルーティングテーブルとコネクションの状態を表示 させた場合である。ACE から IE を起動してマイクロソフトのホームページを開いたとき のもので、デフォルトゲート 10.20.10.2 が Proxy Server で、QUEST がこの NetBIOS 名、 ポート 80 を通してインターネットへ接続していることがわかる。この他、-s オプションで 実行すると、システムが起動してからの IP パケットの送受信数やエラー回数などを IP, ICMP, TCP, UDP プロトコルごとにまとめて調べることができる。一定時間ごとにこれら の情報を表示させるには、オプションで時間間隔を秒単位で指定する。

#### **ROUTE**

ネットワークルーティングテーブルを制御するコマンド。ルートの追加、削除、変更、 出力などをコマンドで行うことができるが、ルーティングに関する知識が必要になる。ル ーティングテーブルの出力には print オプションで実行する。

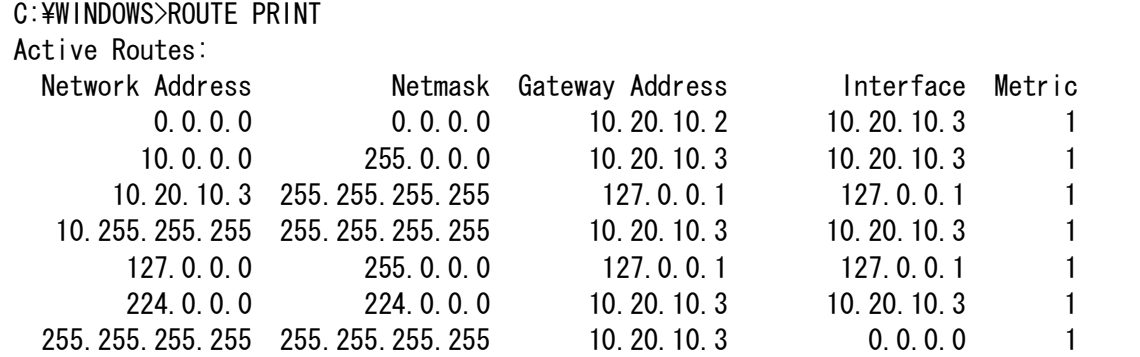

#### TRACERT

指定した IP アドレスまたはホストまでのルートを表示する。

#### NBTSTAT

NBT (NetBIOS over TCP/IP) 接続の統計情報を表示する。NBTSTAT –A を NT Server に対してクライアントから実行することにより、次のような情報を取得することができる。

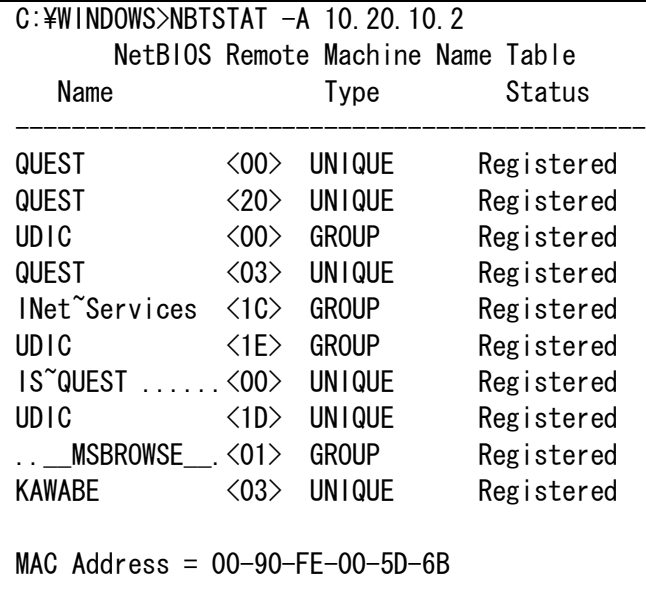

IP アドレス 10.20.10.2 の NT Server は、コンピュータ名 QUEST、共有サ ーバサービス名 QUEST、マスターブ ラウザであり、グループ名は UDIC、 ログインユーザ名は KAWABE など を読み取ることができる。UNIX で稼 動する SAMBA の nmblookup も同 様な情報を出力できるが、セキュリテ ィ上インターネット側にこの NBT ポ ートを空けておくことは好ましくな い。

#### **NET**

ネットワークをコマンドから制御 する場合に利用する。このコマンドは 初期のMicrosoftネットワーク製品か ら受け継いできたもので、LAN

Manager, Workgroups Add-On for MS-DOS, Windows for Workgroups などでも制限付で

はあるが同じように利用できるものもある。特定の Microsoft NET コマンドについて詳し くは、コマンド名に /? を付けて入力し、ヘルプファイルを参照、ここではひとつずつの解 説は省略する。(例: NET VIEW /?).

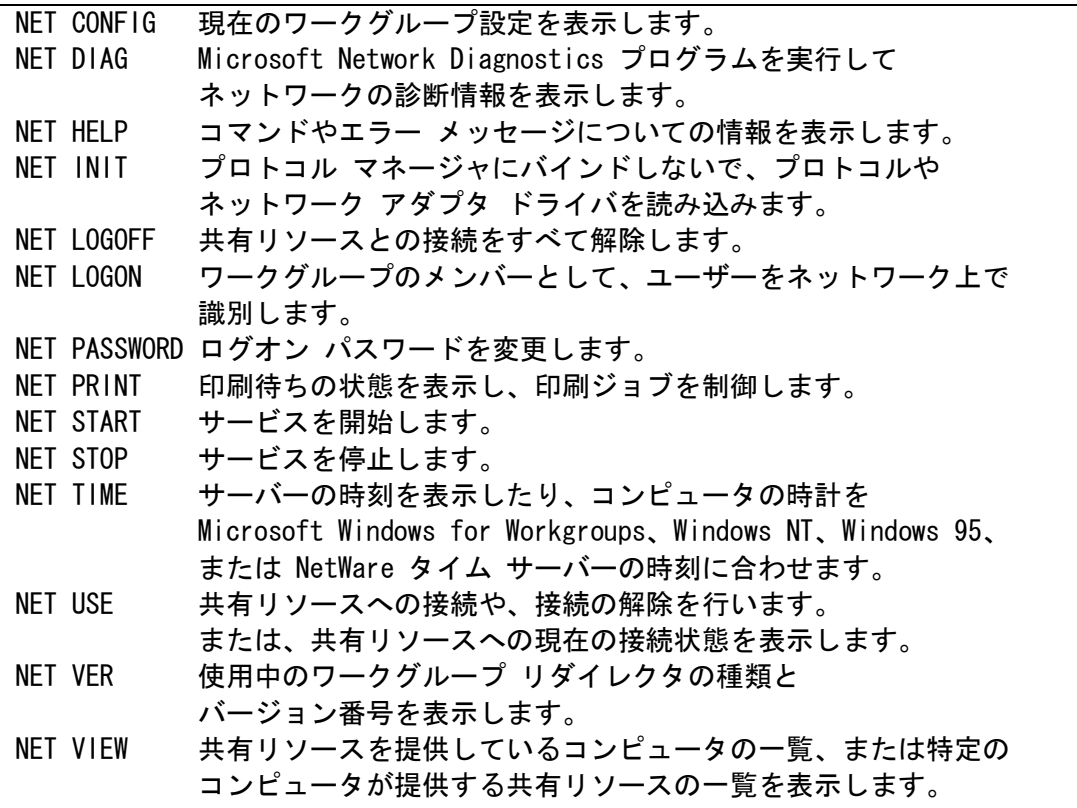

#### FTP

FTP サーバに接続してファイル転送を行う。コマンドインタプリタのシェルとして動作。 使用できるコマンドについて詳細はヘルプファイルを参照、ここではその一覧のみを示す。

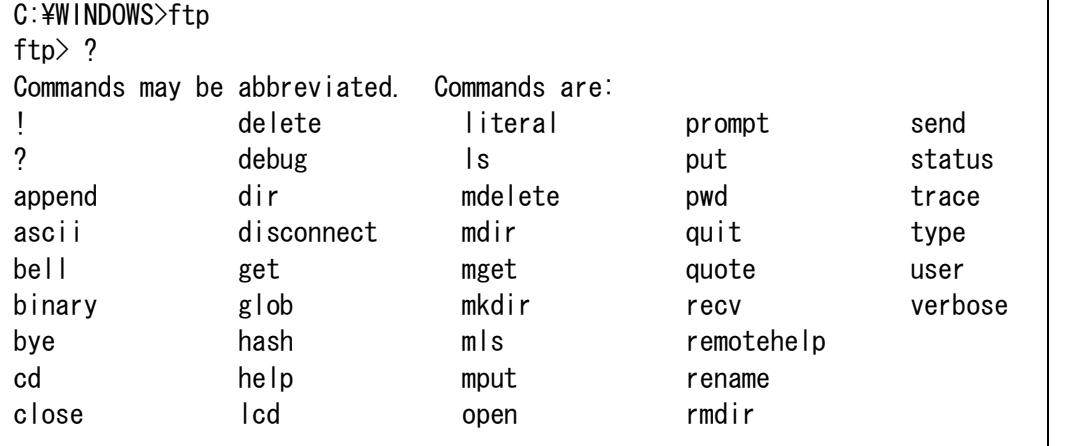

このコマンドは Windows98 になって –a:ローカルにバインド、-w:バッファサイズ指定、 -A:ユーザ名を anonymous に設定の 3 つのパラメータが追加されている。

## **TELNET**

 Telnet サービスを実行中のリモートホストとの間で端末エミュレーションを行う。リモー トホスト名なしで起動すると次の Window が開くので、接続からリモートシステムを選択 して、接続先のホスト名、ポート、ターミナルの種類を指定して接続ボタンを押す。

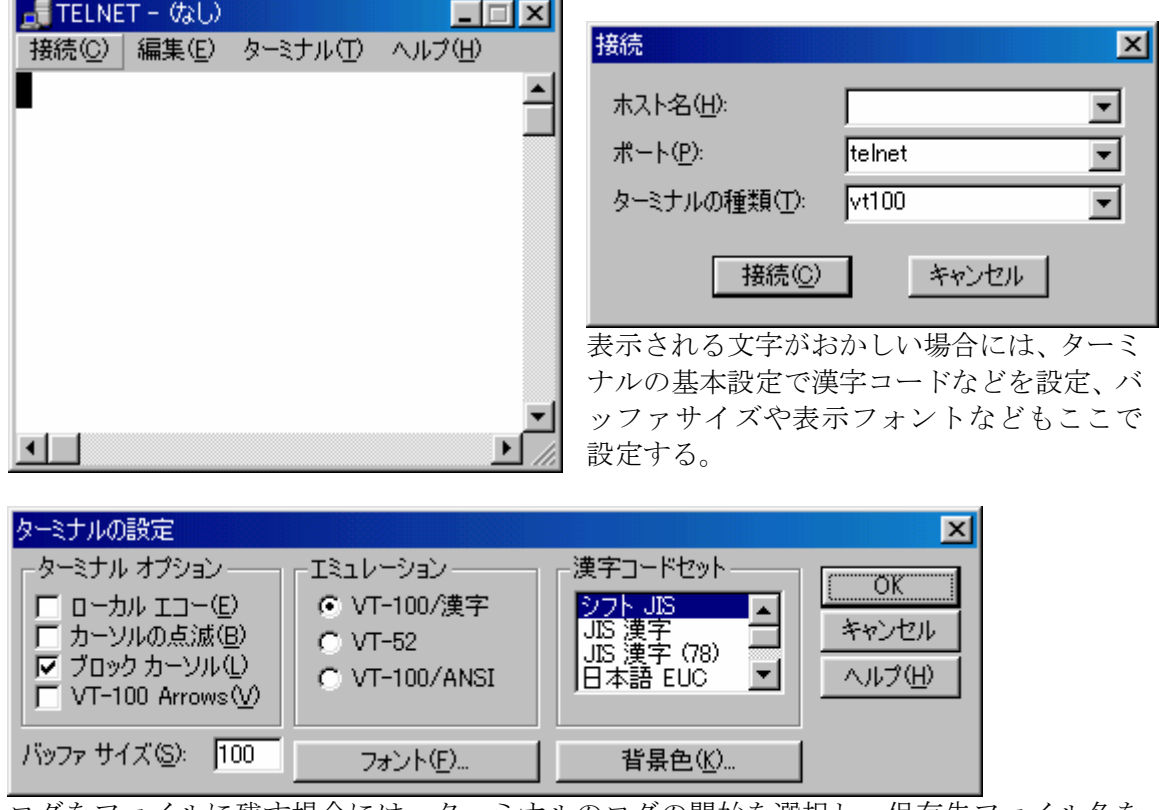

ログをファイルに残す場合には、ターミナルのログの開始を選択し、保存先ファイル名を 指定する。

# **2.** インターネット接続をしない閉じた **Windows** ネットワークの構築

Windows95,98 のみで構成された教室内の LAN あるいは職員室など、小規模なネットワ ークの構築について解説する。ここでは、インターネットへの接続はしないものとするが、 将来インターネット接続をする環境へ移行し、さらにサーバの独自運用を念頭においた Windows ネットワーク構築を取り上げる。したがってプロトコルは TCP/IP のみとする。 ネットワーク設定は 192.168.0.0 /24 のクラス C の静的割り当て、ワークグループ管理をす るのでワークグループ名をPNETとする。(ここでは見やすさのため大文字を用いているが、 ホスト名やグループ名はすべて小文字で入力したほうがよい。ただし、Windows では小文 字入力しても表示の際大文字表示されることがあるので注意が必要である。) DNS サーバ は置かないので名前の解決には HOSTS ファイルを書いて対応する。WINS (Windows Internet Name Service) など Microsoft 固有のネットワーク管理はできるだけさけたいの で、WINS も LMHOSTS も使わない。ハードウェアの構成は下図のような簡単なものを考 える。

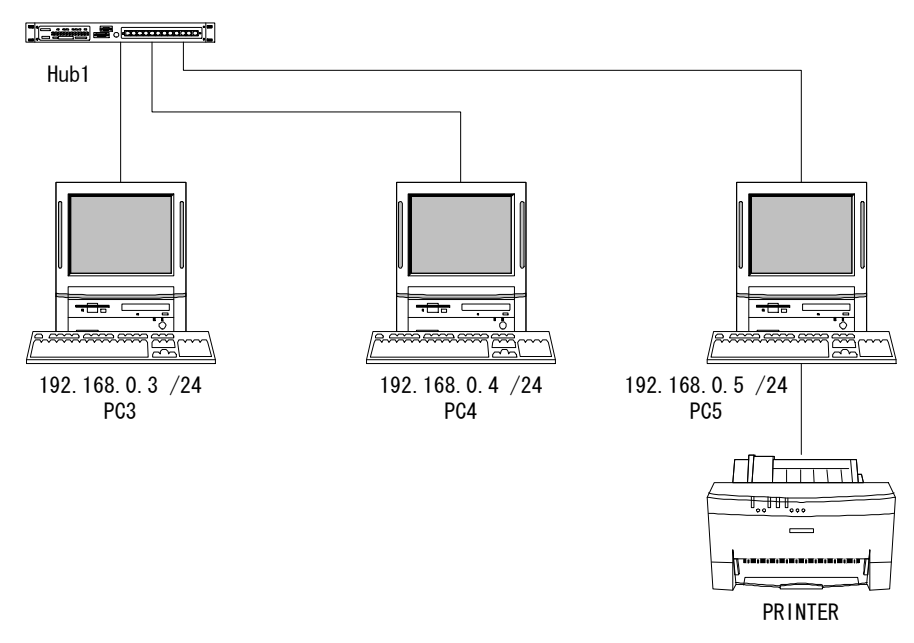

各ホストに割り当てる IP アドレスとコンピュータ名を、それぞれのネットワーク設定の際 に指定する。コンピュータ名とワークグループ名は Windows のインストールの際に指定す

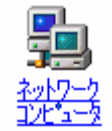

るが、後から変更する場合はネットワークコンピュータのアイコンを右クリッ クしてプロパティを開き識別情報を直接編集する。また通常は LAN カードを取 り付けてドライバをインストールすると、ネットワーク設定の画面になるが、 ネットワーク設定を後から変更する際は、同じくネットワークコンピュータの アイコンを右クリックしてプロパティを開き、ネットワークの設定からさらに

TCP/IP を選択してプロパ ティを開く。ここで IP ア ドレスとサブネットマス クを設定する。

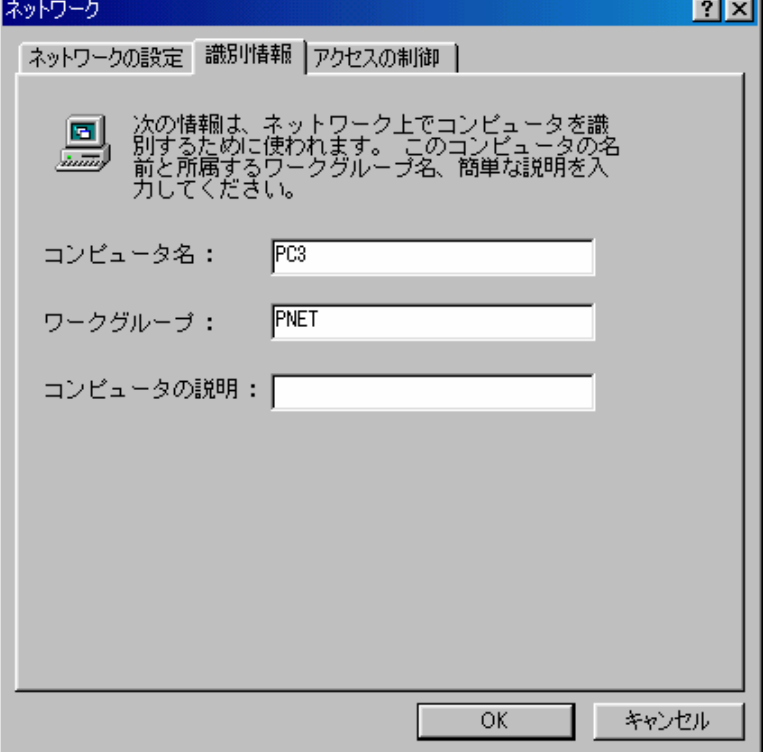

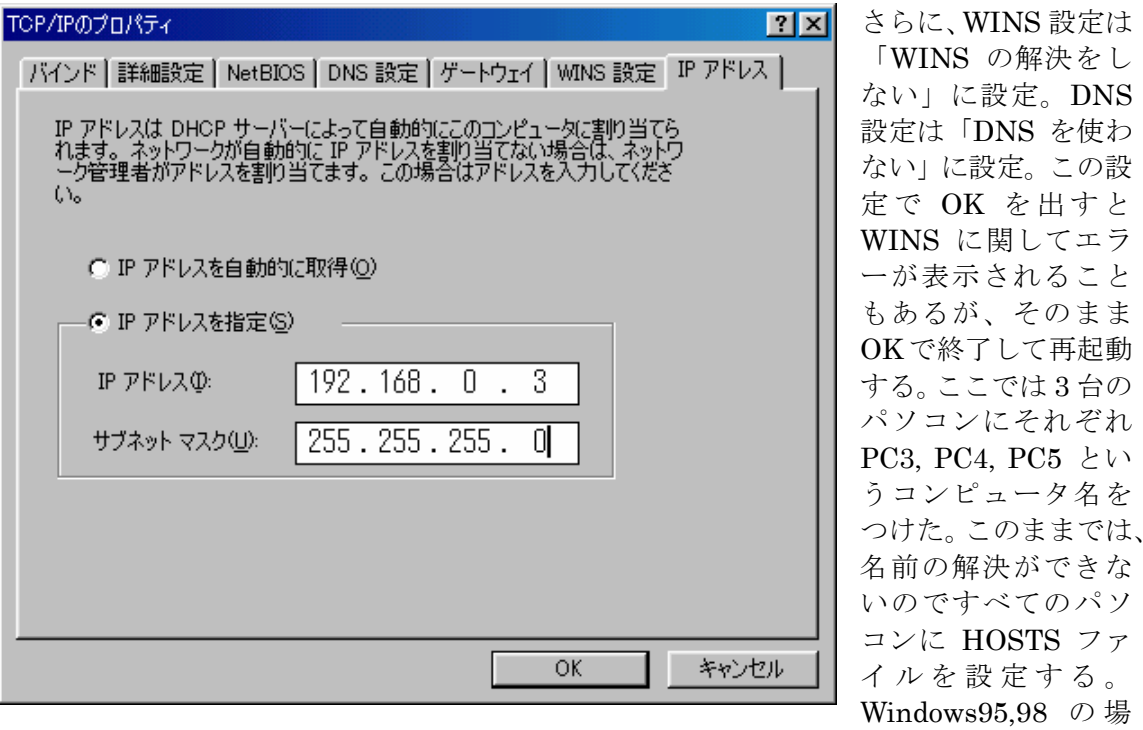

合、Windows というディレクトリ内に hosts.sam というサンプルファイルがあるのでこれ を編集して hosts. (拡張子に注意、拡張子は不要)で同じディレクトリに保存すればよい。 FD に保存しておくと、FD からコピーで変更できる。WindowsNT の場合には、 ¥Winnt¥system32¥drivers¥etc¥ に hosts がある。

```
# Copyright (c) 1998 Microsoft Corp.
#
# This is a sample HOSTS file used by Microsoft TCP/IP stack for Windows98
#
# This file contains the mappings of IP addresses to host names. Each
# entry should be kept on an individual line. The IP address should
# be placed in the first column followed by the corresponding host name.
# The IP address and the host name should be separated by at least one
# space.
#
# Additionally, comments (such as these) may be inserted on individual
# lines or following the machine name denoted by a '#' symbol.
#
# For example:
#
# 102.54.94.97 rhino.acme.com # source server
\# 38.25.63.10 \bar{x} acme.com \# x client host
127.0.0.1 localhost
192.168.0.3 pc3
192.168.0.4 pc4
192.168.0.5 pc5
```
HOSTS サンプルファイルは上のようになっており、これに追加していけばよい。ホスト名

には本来はインターネットのドメイン名をつけて pc3.kawabe.net のように記述するが、 インターネットへ直接接続しない場合には、上記で NetBIOS 名の解決だけできればよい。 HOSTS ファイルはすべてのパソコンに同じものを設定する必要があり面倒だが、もっとも 単純で簡単な方法である。このファイルはシステムが名前の解決を行うたびに新たに読み 込まれる。例えばネットワークコンピュータのアイコンを開いたとき、同じセグメント内 の同じワークグループに属するパソコンが表示されるようになる。今回の例のように閉じ たネットワーク内では、後述の Microsoft 共有設定でファイルやプリンタをネットワークへ 公開しないパソコンは HOSTS に記述されていなくてもとくに問題はない。

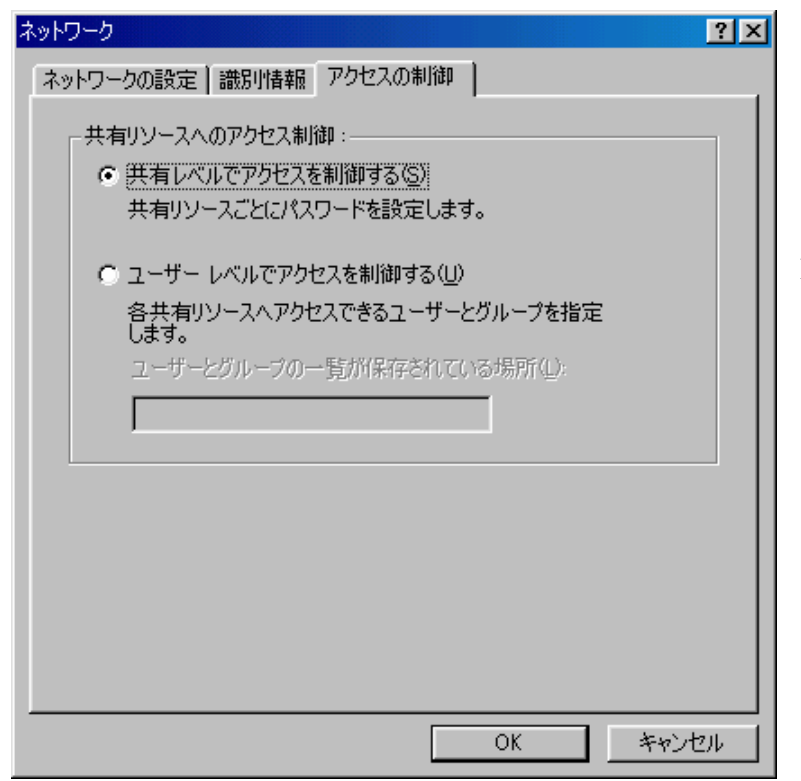

以上の作業によってネ ットワークの設定は完了 である。ネットワークアイ コンのプロパティで表示 される現在のネットワー クコンポーネントの中に Microsoft ネットワークク ライアントが登録され、優 先的にログオンするネッ トワークの欄が Microsoft ネットワーククライアン トになっているはずであ る。MS ドメイン管理をし ていなければ、アクセスの 制御は共有レベルを選択 する。起動時に Microsoft ネットワークへのログオ ン名とパスワードの入力 が求められるようになる。

#### NetBIOS の名前解決について

NetBIOS (Network Basic Input/Output System) の名前の解決について簡単に触れて おく。ここでは TCP/IP プロトコルを利用しているので、NetBIOS 名の名前解決とは NetBIOS 名を対応する IP アドレスへ変換することである。それにはブロードキャスト、 LMHOSTS ファイル参照、WINS サーバ参照の 3 つの方法がある。上の例では LMHOST や WINS を使わないので、名前解決はブロードキャストによってなされることになる。と ころが、TCP/IP の名前解決は HOSTS ファイル参照と DNS (Domain Name System) によ ってなされる。こちらの方は NetBIOS API ではなく、WinSock API の名前解決である。 一般に Windows では、アプリケーションが WinSock 名を解決しようとした場合、HOSTS ファイルを参照、なければ DNS サーバを探す。これに失敗するとこんどは WINS、ブロー ドキャスト、LMHOSTS、DNS という順で処理が行われる。一方 NetBIOS 名を解決しよ うとした場合には、WINS 参照、ブロードキャスト、LMHOSTS 参照の順に処理が行われ、 これにも失敗すると HOSTS、DNS という順で処理される。これらのことは、Windows の NetBIOS 名だけの環境でも、WinSock 名の解決ができることを意味する。つまり NBT (NetBIOS over TCP/IP) 環境では、DNS も HOSTS もなしで、NetBIOS 名だけで WinSock API が使え、例えば後で構築する内部用 WWW サーバは、http://pc3/ でブラウズすること ができるのである。

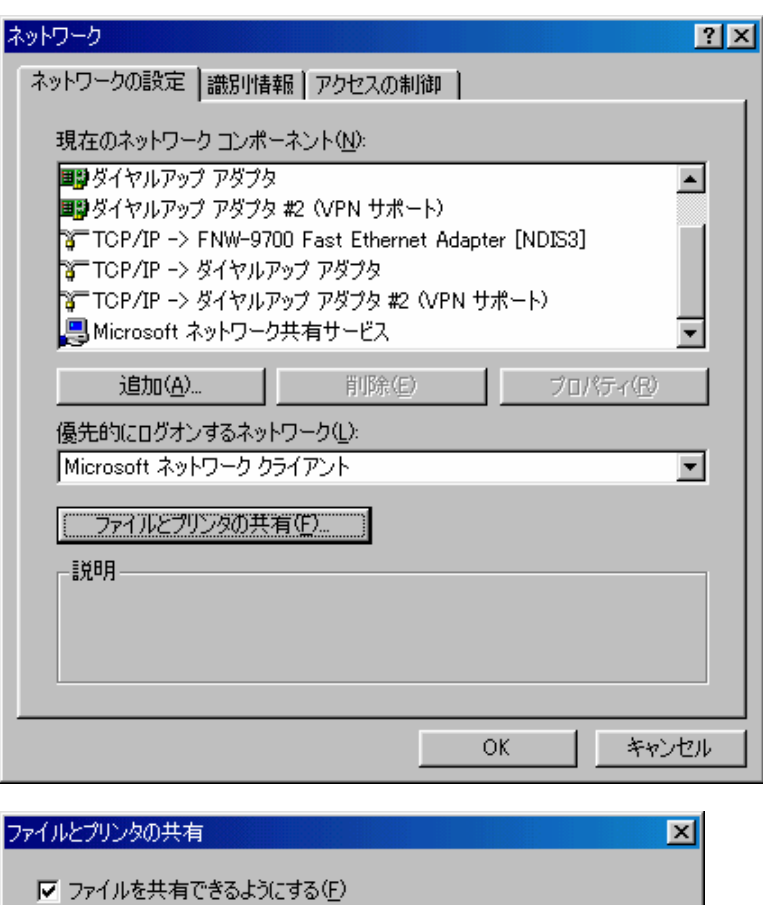

F

 $\overline{\overline{\text{OK}}}$ 

Ⅳ プリンタを共有できるようにする(P)

**a.** 共有によるファイルサーバとプリントサーバ

ここでは、Microsoft 共有 の設定を解説する。ネット ワークアイコンのプロパテ ィで表示される現在のネッ トワークコンポーネントの 中に、Microsoft ネットワー ク共有サービスがあるか確 認する。もしなければ追加 する。

さらに、ファイルとプリン タの共有を開けて共有でき るようにチェックがあるか 確認する。

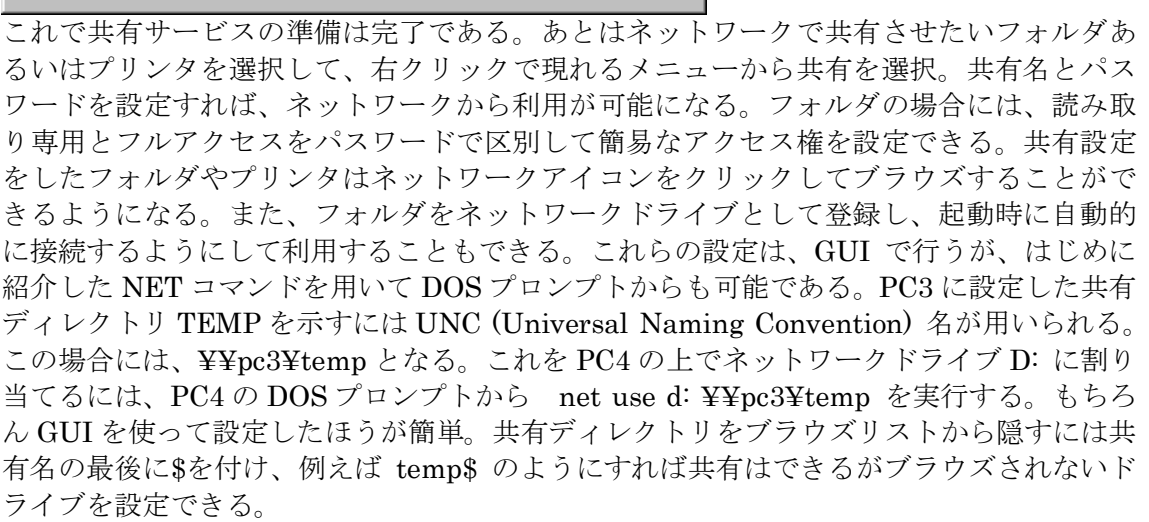

キャンセル

ブラウズリストについて

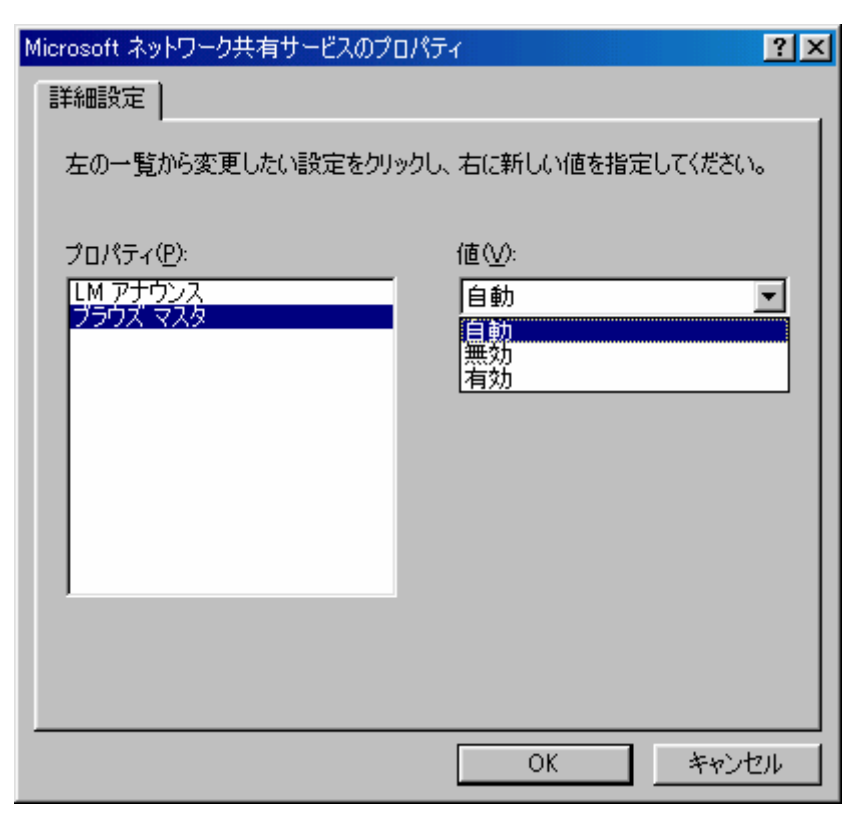

ネットワークアイコ ンをクリックすると同 じワークグループ内の ホスト一覧が表示され る。これは、ブラウズ サービスが稼動してい るからである。ワーク グループ内にはブラウ ズマスタが存在し、ブ ラウズ情報を定期的に 収集してブラウズリス トを更新している。こ のブラウズマスタは自 動的に選択されるが、 起動時にワークグルー プ内に WindowsNT が あれば Windows95,98 より優先してブラウズ マスタになる。また、 Windows95,98 ではブ ラウズマスタにならな いように設定すること もできる。この設定変

更は Microsoft ネットワーク共有のプロパティで行う。ネットワークのトラフィックを軽減 するには、こうした細かい設定も管理する必要がある。

#### **b. TCP/IP** 印刷とプリントサーバ

a で設定したプリンタの共有では、ネットワークからの印刷要求に対して PC5 が処理を するため CPU パワーが消費されることになる。また、TCP/IP ネットワークを構築してい るが、印刷は Microsoft 共有サービスを利用しており TCP/IP によるネットワーク印刷には なっていない。そこでプリンタを直接ネットワークから TCP/IP で制御できるように TCP/IP 印刷を導入する。このための方法は、プリンタをネットワーク対応にするかプリン トサーバを置くかどちらかの方法がある。前者はプリンタの機種によって制限がある。ネ ットワークカードの取り付けがオプションなどで可能なものはよいが、そうでない場合は 使えない。後者はプリントサーバが必要になるが、ネットワークカードをプリンタにつけ る必要はない。プリントサーバはパソコン 1 台に比べれば安価で、複数のプリンタを管理 できるものもあり、プリンタの更新にも対応できるので経済的である。ここでは、メルコ 製の LPV-TX を例にプリントサーバによる TCP/IP 印刷を紹介する。メルコ製のマルチプ ロトコルプリントサーバ LPV-TX は、100BASE-TX/10BASE-T 自動切換え、Dsub25 ピン 2 ポート、NetBEUI, AppleTalk, TCP/IP, NetWare(IPX) に対応と十分な機能ながら 3 万円 台で、DHCP などにも対応する。詳しい設定マニュアルが付属するのでここでは省略する が、Windows95,98 では TCP/IP 印刷サービスが付属していないので、LPV-TX に付属の TCP/IP 印刷を FD からインストールして使う。WindowsNT の場合には、Microsoft TCP/IP 印刷サービスを追加すれば利用できる。2 台のプリンタを接続できるが、その状態を調べた り設定を変更するには TELNET を使って行う。

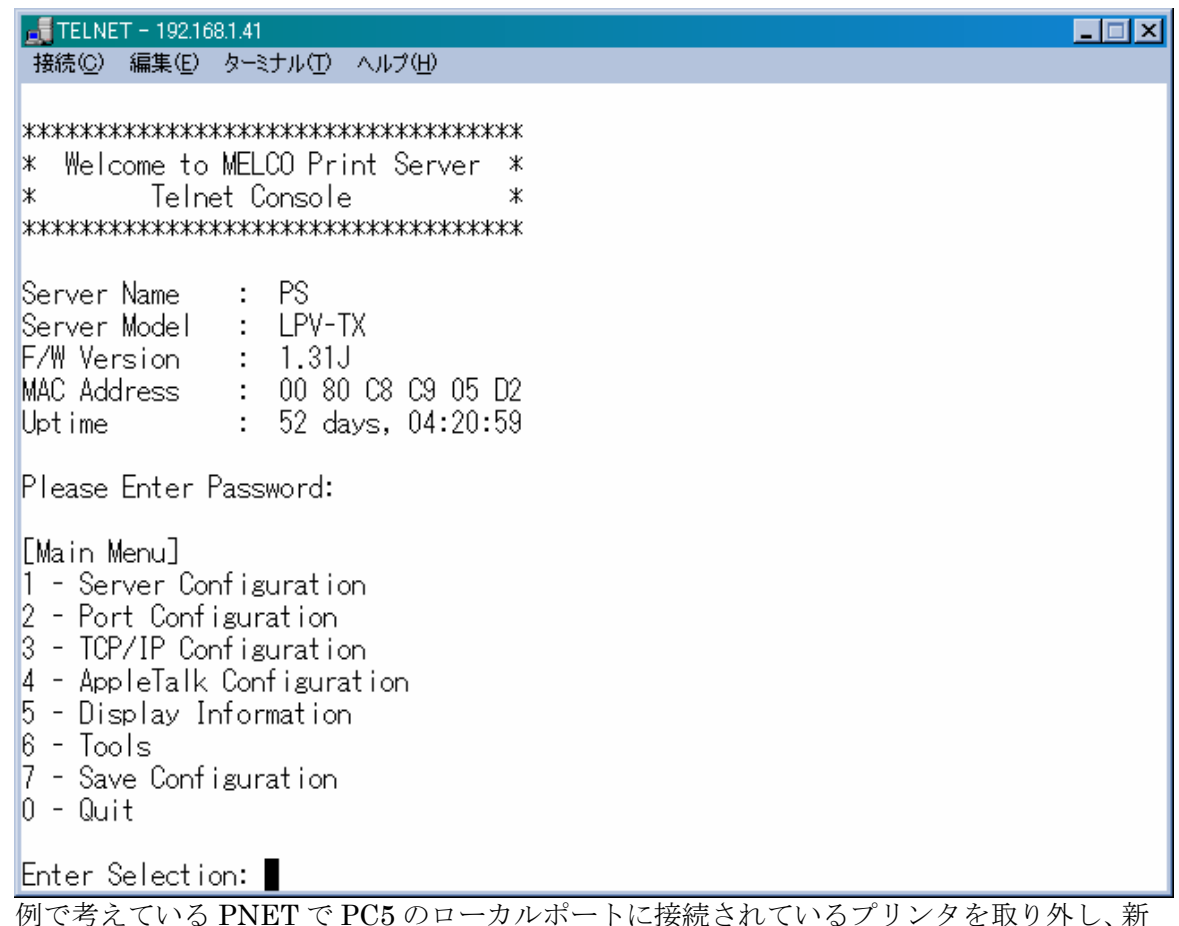

たにプリントサーバを導入して IP アドレス 192.168.0.6 を割り当て、これに取り付けると ネットワーク構成は以下のようになる。

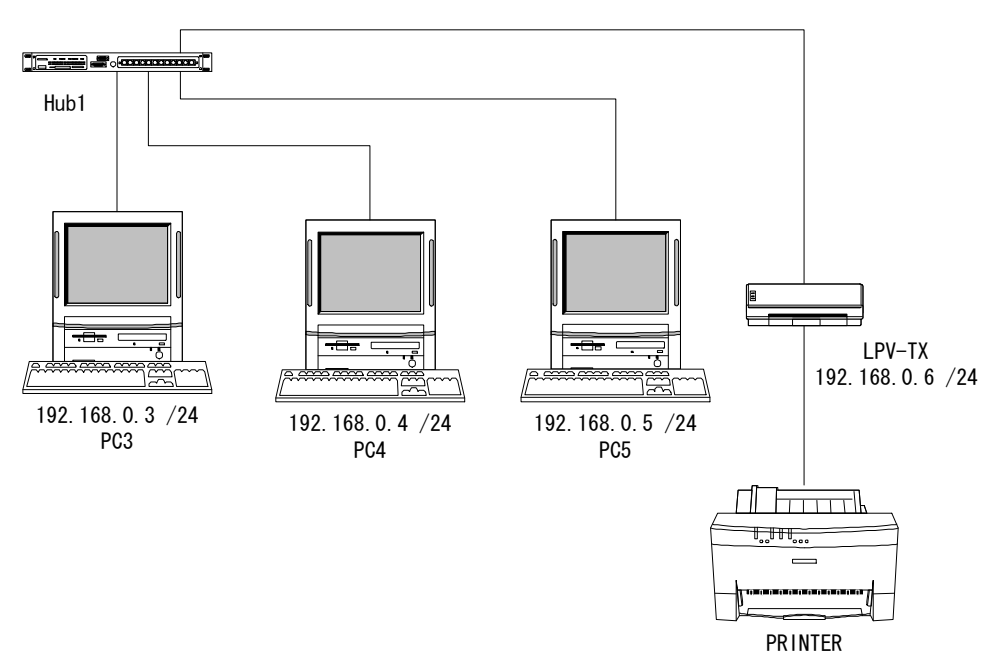

プリントサーバは各メーカーからいろいろ出ているので、用途目的に応じて選択すること。

# **c. PWS** による内部用 **WWW** サーバ

a で設定した共有ディレクトリによってネットワークから共有ファイルが利用できるよ うになったが、共有サービスを利用しないほうがセキュリティ上も好ましい。プリンタに ついては b で共有プリンタ設定を使用しなくても、ネットワークから利用することが可能 になったので、ここではファイル共有の替わりに Windows98 用の PWS (Personal Web Server) を使って内部用 WWW サーバを構築する。インターネット用の本格的 WWW サー バを構築するなら、WindowsNT 上で IIS (Internet Information Server) を使う。NT Workstation で動作する PWS (Peer Web Services) では、FTP サーバを構築することもで きる。PWS は他に Windows95 用は Microsoft のダウンロードページから入手、 Windows95OSR2 には付属のものがある。Windows98 では標準ではセットアップされてい ないのでセットアップする必要がある。インストールされていない場合は、Windows98 の CD-ROM 内の ¥add-ons¥pws¥setup.exe を実行すればインストールが始まる。

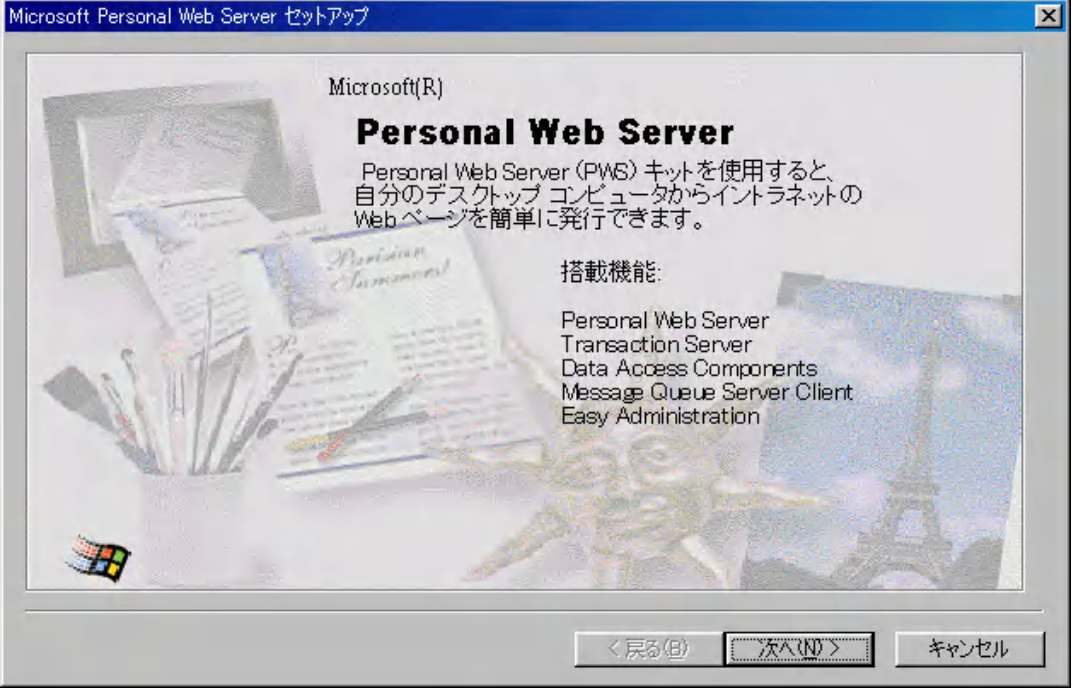

ここでは最小セットアップを選択する。標準では FrontPage Server もセットアップされ、 セキュリティ上問題を起こす可能性がある。

詳しくは、http://www.microsoft.com/japan/support/kb/articles/j047/2/93.htm W98:パーソナル Web サーバー使用時のセキュリティ問題についてを参照。

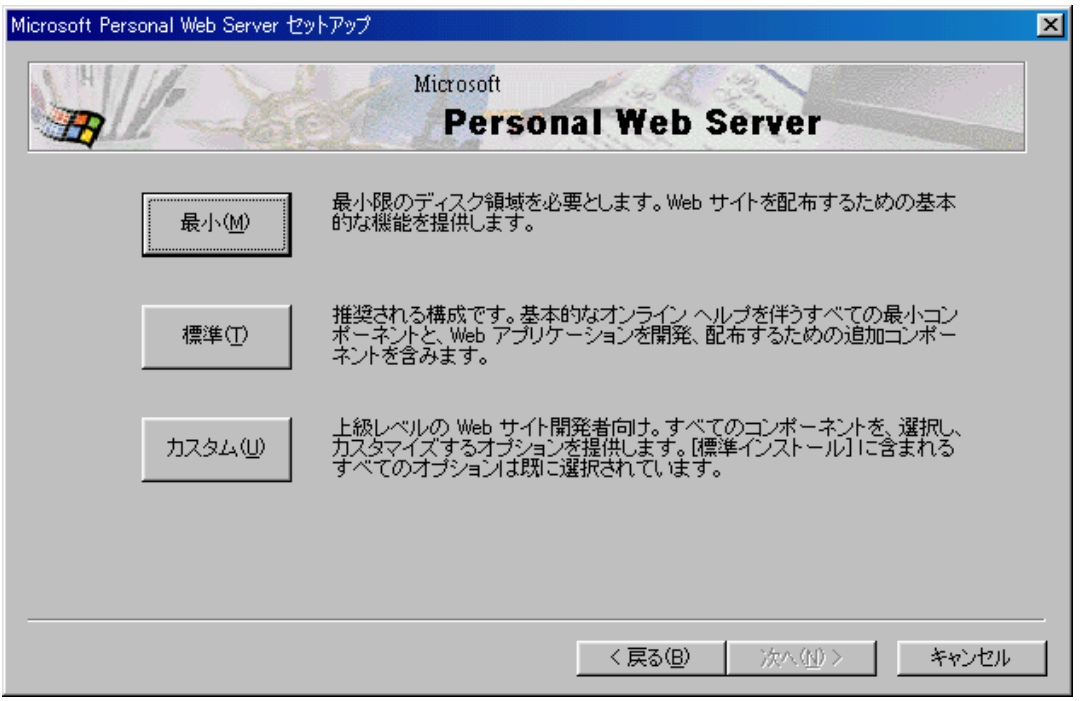

WWW サービスのディレクトリはデフォルトでインストールする。

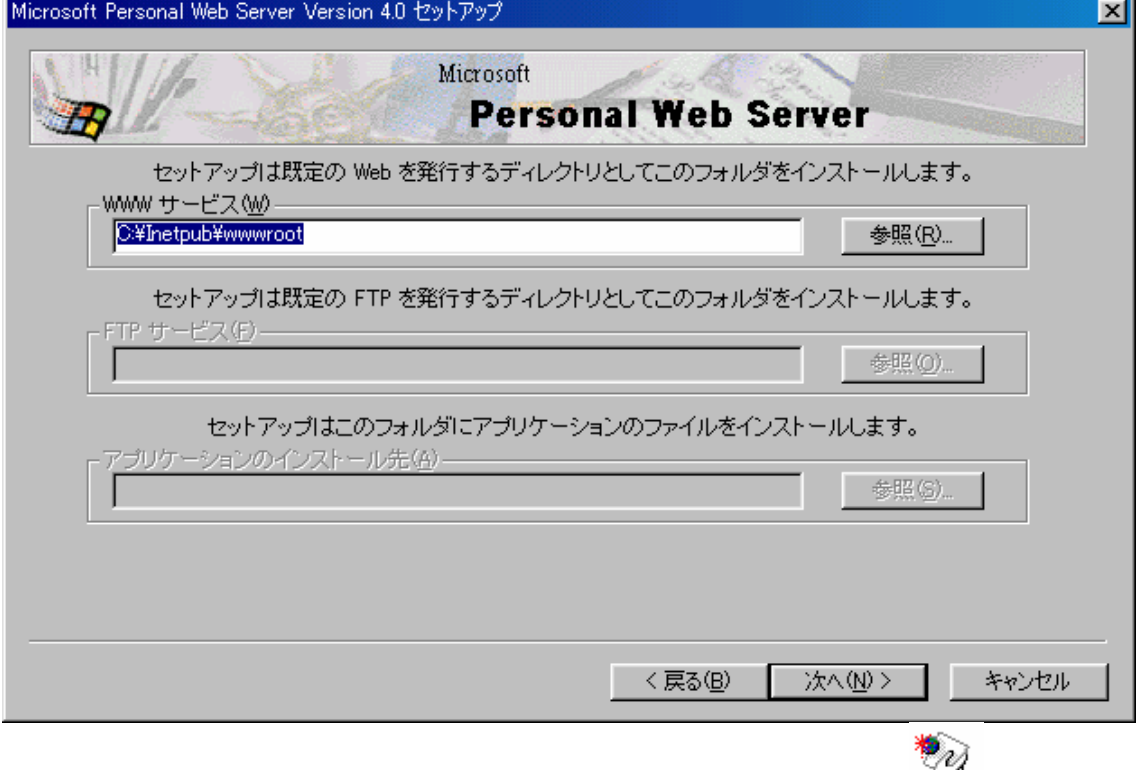

インストールが終了して再起動すると、タスクトレイに PWS のアイコン ◆ が表示され、 Web サービスが稼動していることがわかる。これをクリックするとパーソナル Web マネー ジャが起動し次の画面になる。

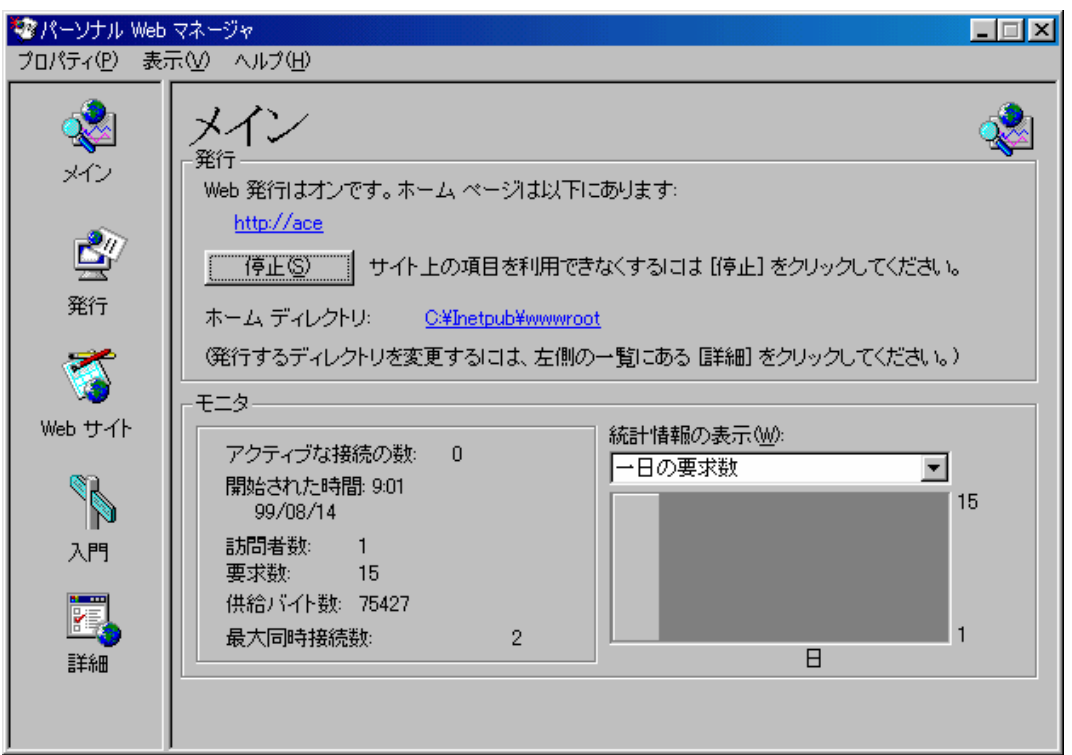

設定はこの画面からすべて行うことができる。また、PWS がインストールされているとフ ォルダのプロパティに共有の他に Web 共有が追加される。この画面からそのフォルダを Web で公開するかどうかの設定ができる。また、公開する際のエイリアス名を設定するこ ともできる。

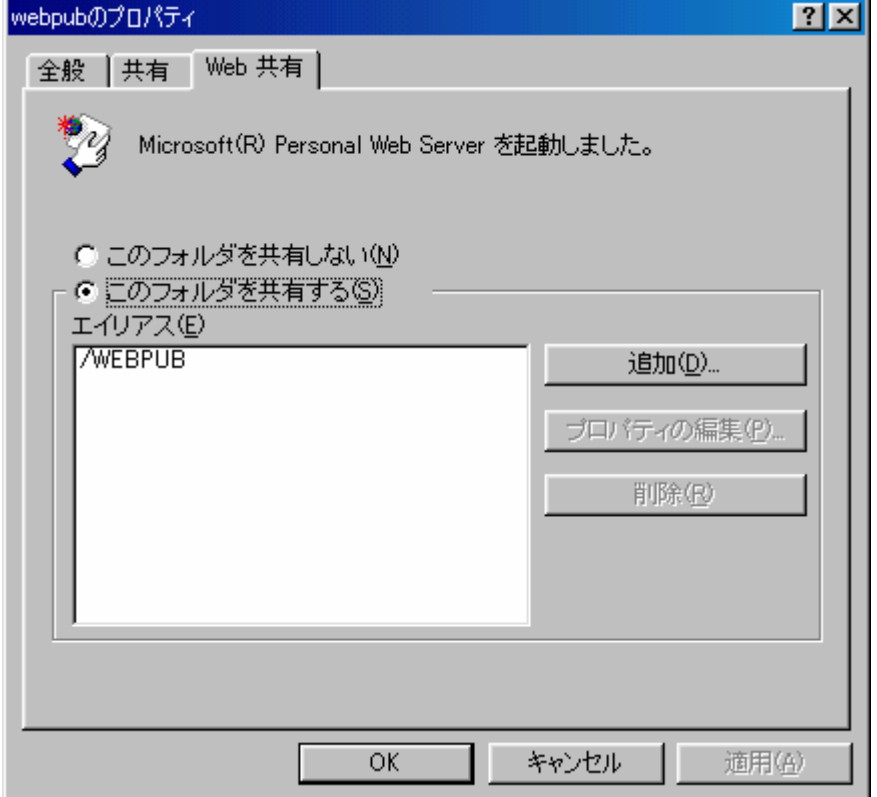

PWS や WindowsNT の IIS では、サーバサイドスクリプティング環境として標準で ASP (Active Server Pages) が用意されているので、これを使ったページ(拡張子 .asp) を作成し た場合には、ローカルファイルとして開くと動作確認ができない。したがって例えば NetBIOS 名 P3 のホストに PWSをインストールして sample.asp というページを置いた場 合、IE ブラウザの URL に http://p3/sample.asp と指定して開くと正しく表示され、 ¥¥p3¥inetpub¥wwwroot¥sample.asp では正しく表示されない。ASP は簡単にカウンタ や掲示板などのページが作成でき、実用サンプル集なども豊富にあるのでスクリプトの初 心者にはわかりやすい。また、ディレクトリの参照を許可して、そのディレクトリに Word や Excel のデータを置けば、IE ブラウザから開いたりすることも簡単にできる。

#### 49.7 日問題について

Windows95,98 を WWW サーバやプリントサーバなどに利用し連続運転をする場合、よく 知られている 49.7 日問題が発生する。これは、Windows98 SE (Second Edition) または Windows98 サービスパック 1 でようやく解消されることになったもので、それ以前のバー ジョンでは 49.7 日経つとシステムがハングして応答しなくなるというものである。この情 報は Microsoft のホームページ

http://support.microsoft.com/support/kb/articles/q216/6/41.asp

にある。なぜか日本語のサポートページでは見つからなかった。したがって、これまでの Windows95,98 ではサーバのように連続運転をする場合、定期的に再起動する必要があった。 もし、これから Windows98 で連続運転を考えているならサービスパック 1 を当てるか、SE アップデートをしておく必要がある。

# **3.** ダイヤルアップルータを使ったインターネットプロバイダへの **LAN** 接続

ここからは、インターネットへ接続する話になる。したがって、プロバイダ経由でイン ターネットへ接続できる環境が最低限必要になる。また、主に WindowsNT 4.0 Server の 環境構築が中心になる。WindowsNT 4.0 Workstation や Windows95,98 でも構築可能なも のもあるが、インターネット接続する以上はある程度内部の LAN も管理できた方がよいの で、ここでは WindowsNT Server で環境設定などを解説する。はじめにダイヤルアップを 解説し、次のインターネットサイトの構築で専用線接続を解説する。

ダイヤルアップとはダイヤルアップ IP 接続のことで、プロバイダのアクセスポイントへ 電話回線などを通じて接続し、そこからインターネットへ接続する方法である。現在はほ とんど PPP (Point to Point Protocol) が利用されている。通常プロバイダ側で接続してき たホストへ IP を割り当て、DNS やメールサーバなどはすべてプロバイダ側で用意されて いるものを使う。もともと 1 台のホストから利用することが前提になっているので、LAN を接続するにはインターネット側の IP 接続と内部のプライベート IP の LAN を中継する工 夫が必要になる。この中継装置をダイヤルアップルータと呼ぶ。ダイヤルアップルータは ISDN 回線を利用するものが多数市販されているが、TA やアナログ回線用モデムに接続し て使うアクセスルータもある。また、中継にプロキシサーバを利用する方法もある。どれ を選択するかは、接続する LAN の規模と、回線の種類と NAT (Network Address Translator) を使うか Proxy を使うかで決まる。NAT を使う場合は中継が IP レベルで行 われるということで、Proxy を使う場合は中継がアプリケーションレベルで行われるという 違いがある。

#### **a.** アナログ回線による接続

アナログ回線で利用できるものは、ダイヤルにモデムを利用することになるので、モデ ム+アクセスルータのような構成が簡単である。NAT 機能をもつアクセスルータには I-O DATA の ET-MPS や ET-IPS などがある。もうひとつの選択肢は、回線はアナログでも ISDN でも利用できるもので Proxy を使う方法である。接続にはモデムや TA などホストで 機能しているものを利用し、内部の LAN からの接続要求を Proxy が中継処理することにな る。Windows95, 98, NT でも使えるものには(株)ブレーンの PROXY2000 がある。ホーム ページ http://www.brain-tokyo.com/proxy2000/ にダウンロードサービスなどもある。 WindowsNT Server なら、RRAS (Routing and Remote Access Service) と MS-Proxy を 組み合わせても同様の環境が構築できる。また、UNIX でもダイヤルアップルータを構築す ることができる。

## **b. ISDN** 回線による接続

回線が ISDN なら NAT 機能をもつダイヤルアップルータを選択するのがベストである。 設定も簡単だし、セキュリティフィルタや DHCP サーバ機能が使え、HUB やアナログ回 線ポートをもつものもある。お勧めは YAMAHA の RT シリーズ。これを利用したネットワ ーク設定など詳しい情報は、http://www.rtpro.yamaha.co.jp/RT/index.html ヤマハリモー トルータの紹介ページを参照。

### **c. MS-Router** のインストール手順

Windows ネットワークということで Windows にこだわって、ここからは WindowsNT Server による RRAS の設定を解説する。RRAS は WindowsNT 標準の RAS や MPR (MultiProtocol Routing) とは別物である。RRAS は WindowsNT のルーティング機能を拡 張し WAN (Wide Area Network) を構築したり、その上での VPN (Virtual Private Network) を実現するための環境を提供する。RRAS は Microsoft のホームページ http://www.microsoft.com/NTServer/all/downloads.asp からダウンロードできる。ファイ ル名は mprsetup.exe、ただしライセンスの入力を求められる。英語版だが日本語版 NT4.0 上でも動作する。インストールの前に事前設定について注意があるので、ホームページの 英語を読んで指示に従う。途中インストールオプションの選択画面が出る。Remote access service と LAN routing と Demand-dial routing である。インストールするものにチェ ックを入れる。後から変更はできないので、必要なら再インストールしなければならない。

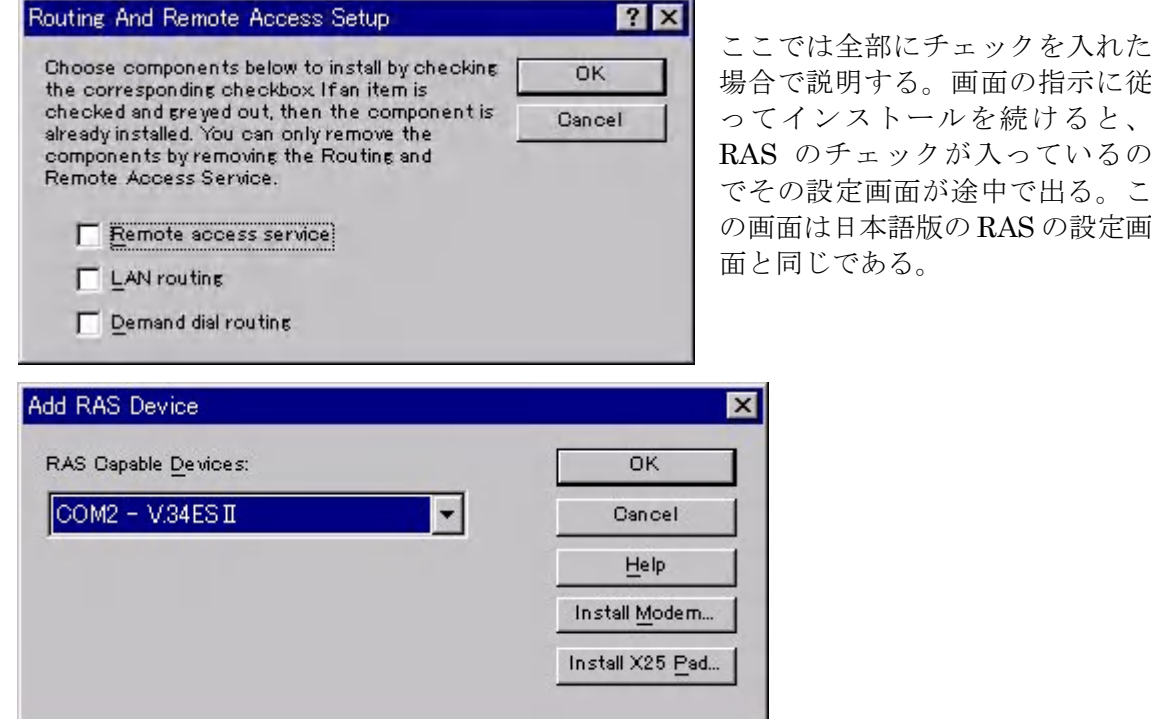

あらかじめ設定してあるモデムがあれば表示されるので、それに対する設定を行う。

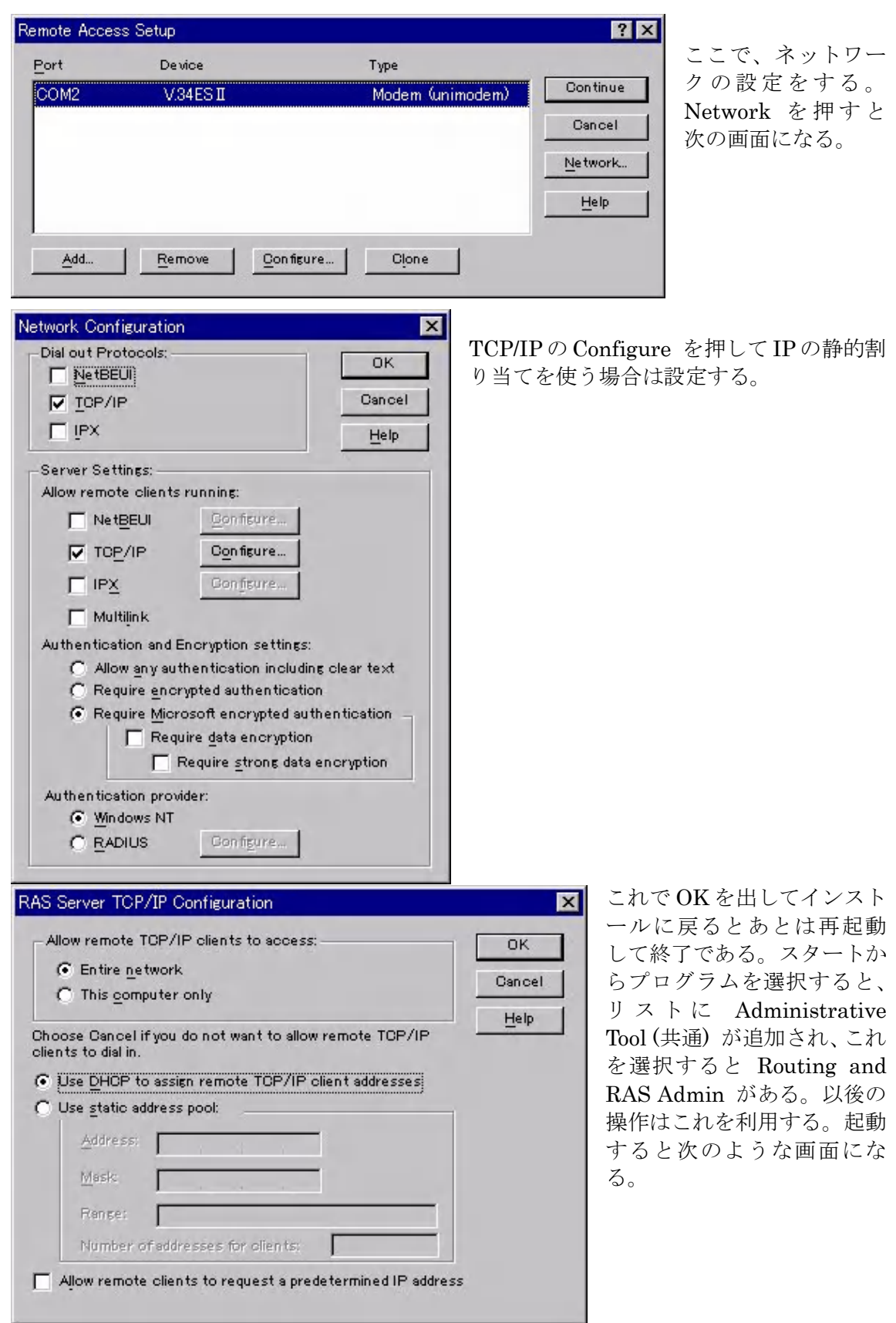

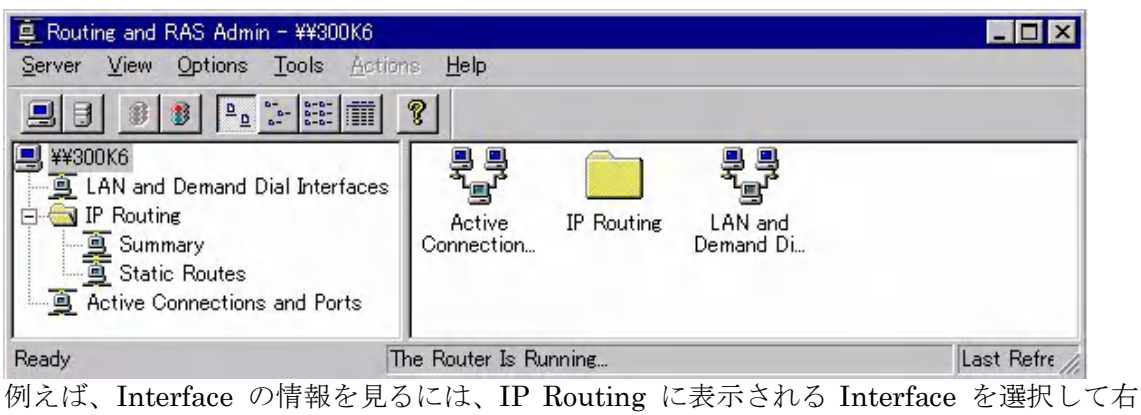

クリックで View からサブメニューを開く。TCP/IP Information を選択すると次のように なる。

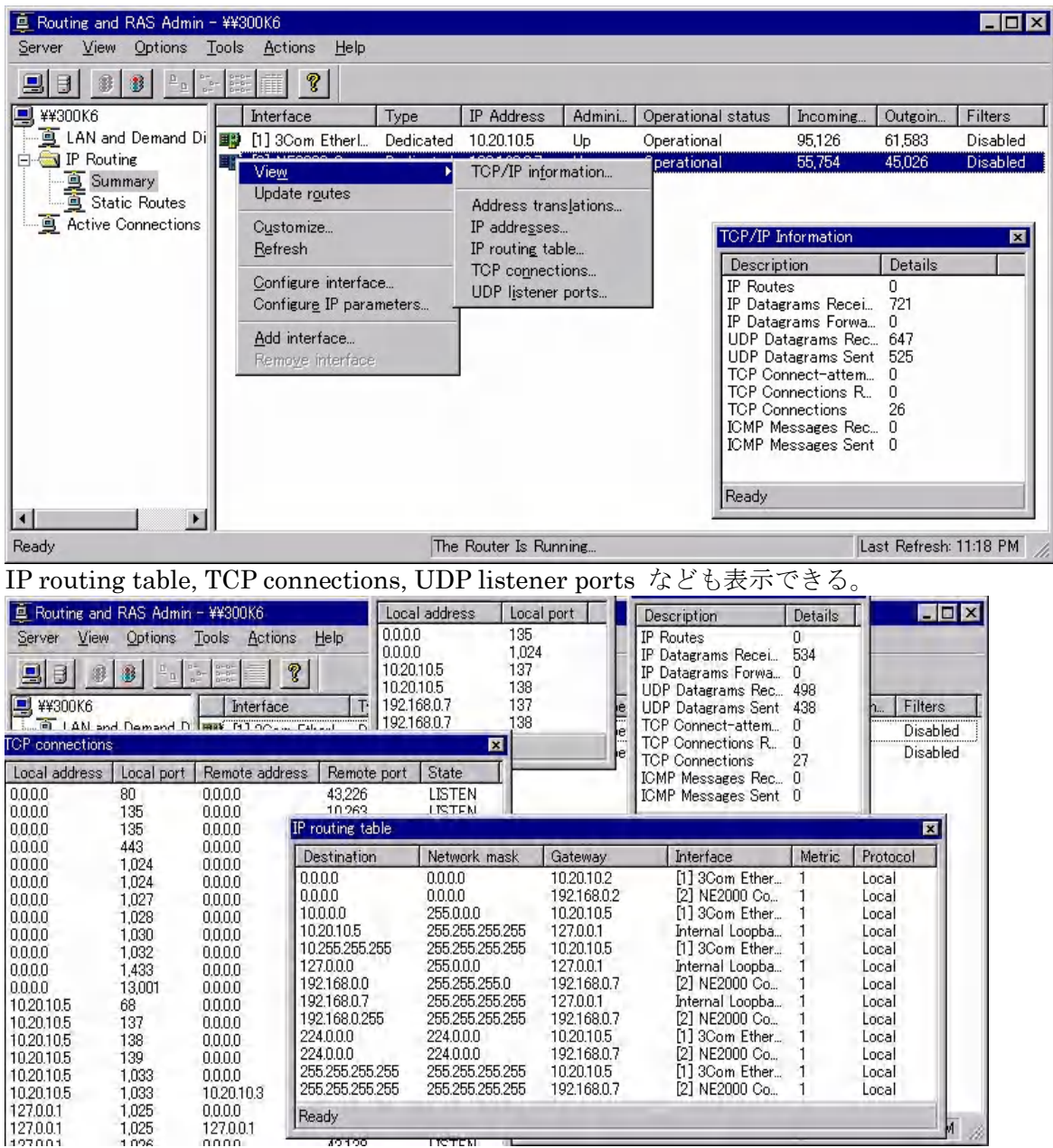

DHCP リレーエージェントや RIP (Routing Information Protocol) for IP のサービスを組 み込んでいないので、Static Routes のみが表示されているが、これらの動的割り当てにつ いても管理構成ができるようになっている。

いまはダイヤルアップに使う RAS が組み込まれていればよい。Lan and Demand Dial Interfaces を右クリックして Add Interface で demand dial wizard を使ってプロバイダ へのダイヤルアップ設定を行う。

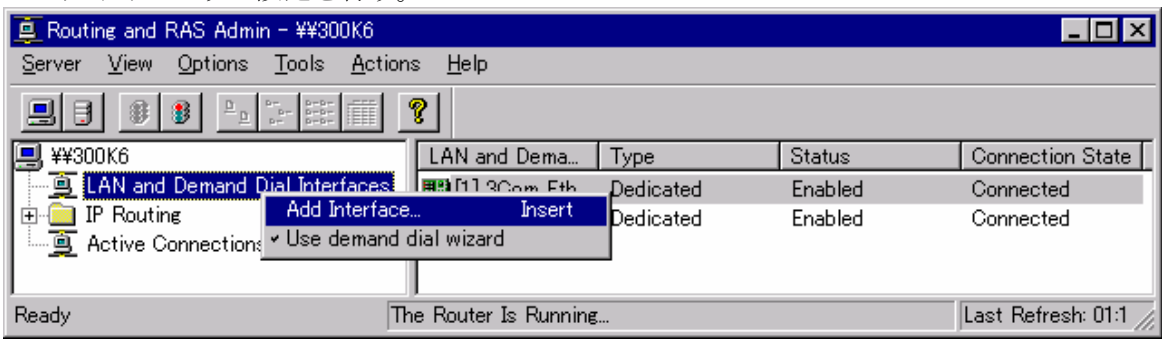

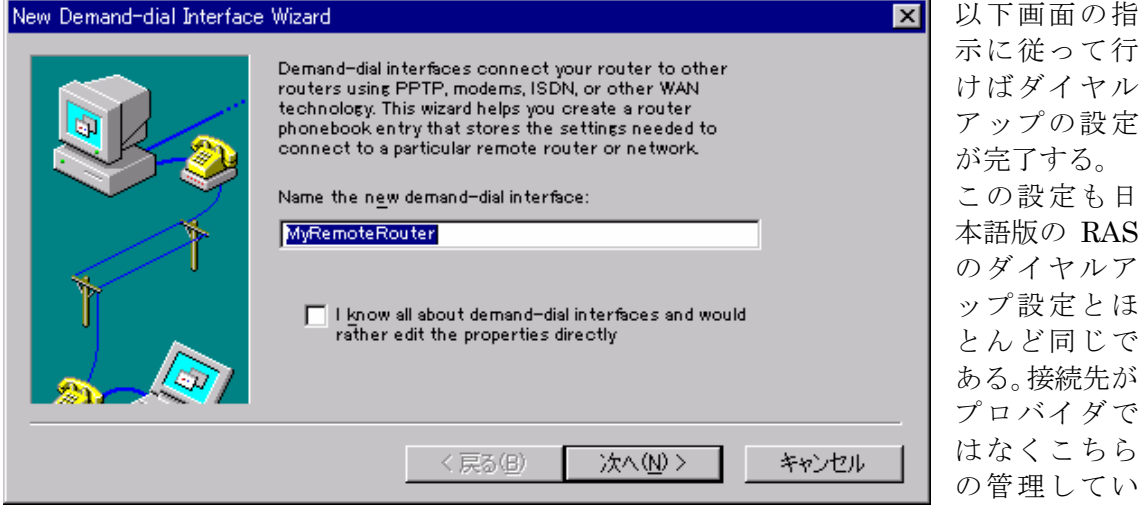

るネットワークで、LAN 間接続するのであればあとはダイヤルアップルータとしてルーテ ィングの設定をすればよい。しかし、接続先がプロバイダの場合、前に述べたようにさら に Proxy による中継が必要になる。

# **d. MS-Proxy** サーバのインストール

PNET のような内部 LAN とプロバイダから振られた IP とを中継するのに MS-Proxy を 使う場合を考える。これを使うメリットはルータの NAT による中継と違い、Web キャッシ ュやリバースプロキシ、細かいセキュリティフィルタやアクセス制御などの機能が利用で きることである。MS-Proxy とは異なるが、WindowsNT 用の Proxy Server ソフトとし ては、他に WinGate などがある。http://www.technogroup.co.jp/wingate/ から試用版がダウンロードできる。なお、MS-Proxy の評価版は、

http://www.microsoft.com/japan/bkoffice/proxy/download.htm にある。

MS-Proxy のインストールには、WindowNT Server で IIS が動作している環境が必須で ある。ここでは WINS や MS ドメイン管理を行わないので、スタンドアロンサーバにイン ストールする。もし、ドメインコントローラがある場合でも、そのサーバへ Proxy や RRAS を込みこまないほうがよい。インストールは CD-ROM のオートランで起動するインストー ラの指示に従って行う。途中キャッシュドライブの設定画面が出る。内部 LAN の規模に応 じて余裕があるように容量を設定する。あとからの変更も可能。

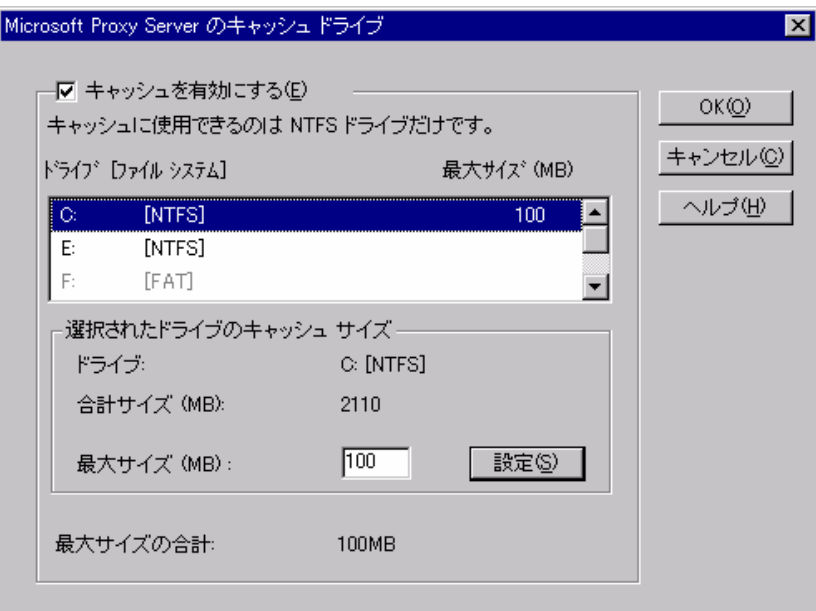

次に LAT (Local Address Table) の構成画面が出る。Proxy の内部に入れるネットワークア ドレスを指定する。テーブルの作成を押すと自動で作成することができる。

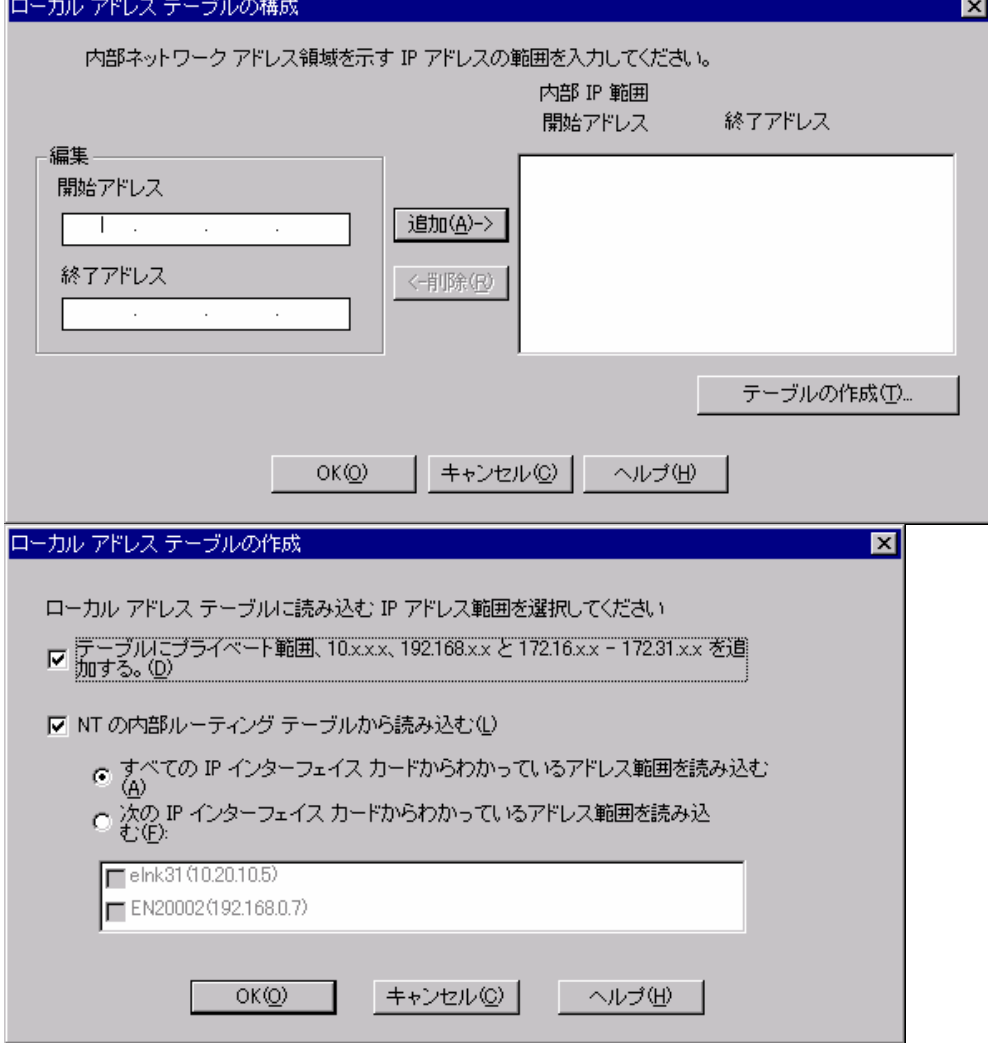

上で OK すると、LAT を自動作成し、編集が必要な場合がある旨注意事項の画面が出る。 必要ならあとで変更できる。

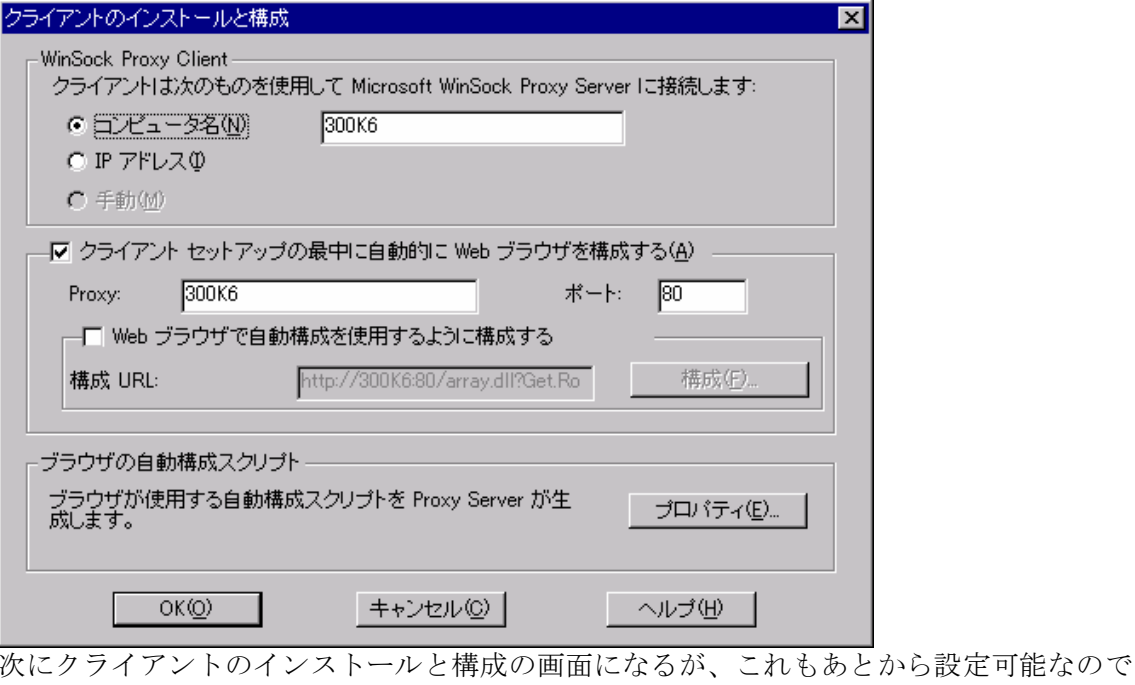

デフォルトで次へ進む。

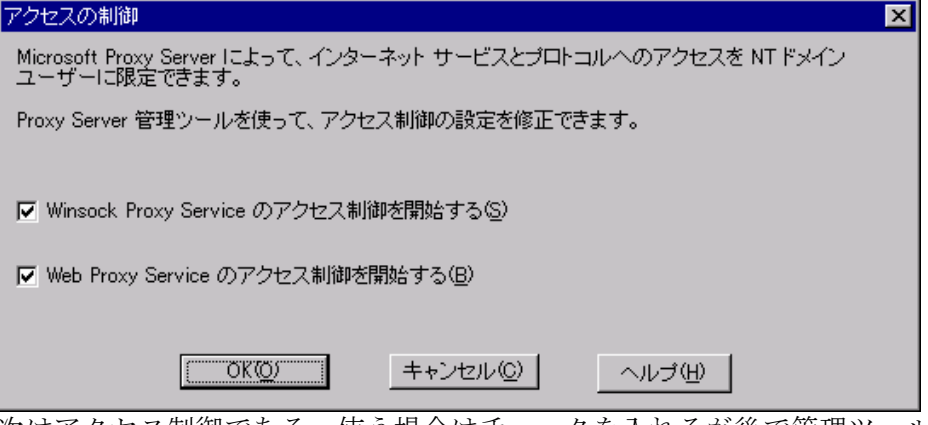

次はアクセス制御である。使う場合はチェックを入れるが後で管理ツールにより条件等の 設定をする必要がある。ここで OK すればあとはインストーラの指示どおり再起動して完 了。その後の設定はスタートのプログラムから Microsoft Proxy Server を選択し、 Microsoft Management Console から行う。

| 高 Microsoft 管理コンソール - [iis.msc - コンソール ルート¥Internet Information Server¥* 300k6¥既定の Web サイト]<br> 喩 コンソール◎ ウィンドウw ヘルブ田) |                                                |                                                                     |                         | $- B  \times$    |
|----------------------------------------------------------------------------------------------------|------------------------------------------------|---------------------------------------------------------------------|-------------------------|------------------|
| 台子日 行 日                                                                                                    |                                                |                                                                     |                         |                  |
| 义留鱼田<br>動作 ▼ 表示                                                                                                    | 辠                                              | - II   짱 더 EI - 5 Ga<br>ш                                           |                         |                  |
| ■ コンソール ルート                                                                                                    | 名前                                             | バス                                                                  | 状態                      | $\blacktriangle$ |
| Internet Information Server<br>白… 鳳 * 300k6                                                                           | <b>AD</b> ISSAMPLES<br>$\blacksquare$ vti, bin | C:¥InetPub¥iissamples<br>C:¥Program Files¥Common Files¥Mic          |                         |                  |
| 50 Socks Proxy                                                                                                    | SUSADMIN®                                      | C:¥WINNT¥System32¥inetsrv¥iisadmin                                  |                         |                  |
| 由 3 既定の Web サイト<br><b>點</b> Web Proxy                                                                                 | <b>MAGES</b>                                   | C:¥InetPub¥wwwroot¥images                                           |                         |                  |
| WinSock Proxy                                                                                                    | <b>ASPSAMP</b><br><b>B</b> PRIVATE             | C:¥inetpub¥ASPSamp<br>C:¥InetPub¥wwwroot¥ private                   |                         |                  |
| Microsoft Transaction Server                                                                                          | <b>A</b> SEARCH                                | C:¥InetPub¥wwwroot¥Samples¥Search                                   |                         |                  |
|                                                                                                    | <b>B</b> HOUREI                                | C:¥InetPub¥wwwroot¥hourei                                           |                         |                  |
|                                                                                                    | SHIRYOU                                        | C:¥InetPub¥wwwroot¥shiryou                                          |                         |                  |
|                                                                                                    | ∕⊗QRY<br>发TANGO                                | C:¥InetPub¥wwwroot¥Qry<br>C:¥InetPub¥wwwroot¥Tango                  |                         |                  |
|                                                                                                    | ∕%BCRIPTS                                      | C:¥InetPub¥scripts                                                  |                         |                  |
|                                                                                                    | <b>ABOVWORKS</b>                               | C:¥inetpub¥ASPSamp¥AdvWorks                                         |                         |                  |
|                                                                                                    | <b>®BISHELP</b>                                | C:¥WINNT¥Help                                                       |                         |                  |
|                                                                                                    | ∜≵_∨π_scruPT<br><b>EXTISADMPWD</b>             | C:\InetPub\wwwroot\_vti_script<br>C:¥WINNT¥System32¥inetsrv¥iisadmp |                         |                  |
|                                                                                                    | meade                                          | C:4Program Filec#Common Filec#cvc                                   |                         |                  |
|                                                                                                    |                                                |                                                                     |                         |                  |
| Web Proxy を右クリックしてプロパティを開ける。                                                                                          |                                                |                                                                     |                         |                  |
| 300k6 の Web Proxy Service のプロパティ                                                                                      |                                                |                                                                     | $\overline{\mathbf{x}}$ |                  |
|                                                                                                    |                                                |                                                                     |                         |                  |
| サービス  許可  キャッシュ   ルーティング   パブリッシュ   ログ                                                                                |                                                |                                                                     |                         |                  |
| Microsoft Proxy Server 2.0.375                                                                                        |                                                | 現在のセッション(N)                                                         |                         |                  |
| プロダクト ID: 66696-313-0004782-13135                                                                                     |                                                |                                                                     |                         |                  |
| コメント(C):                                                                                                    |                                                |                                                                     |                         |                  |
|                                                                                                    |                                                |                                                                     |                         |                  |
| 共有サービス                                                                                                    |                                                | 構成                                                                  |                         |                  |
| セキュリティ(S)                                                                                                    |                                                | クライアントの構成(0)                                                        |                         |                  |
| アレイ①…                                                                                                    |                                                | ローカル アドレス テーブル(L)                                                   |                         |                  |
| オートダイヤル(D)                                                                                                    |                                                | サーバーのバックアップ(B)                                                      |                         |                  |
| ブラグ イン (Web ページ)( <u>P</u> )                                                                                          |                                                | サーバーの復元(R)                                                          |                         |                  |
|                                                                                                    |                                                |                                                                     |                         |                  |
|                                                                                                    |                                                |                                                                     |                         |                  |
|                                                                                                    |                                                |                                                                     |                         |                  |
|                                                                                                    |                                                |                                                                     |                         |                  |
|                                                                                                    | ОК                                             | キャンセル<br>適用④<br>ヘルプ                                                 |                         |                  |

許可とあるタブを開く。インストールの途中でアクセス制御を開始にしてあるとデフォル トではアクセスの許可が空欄になっているので、ここで編集を押して許可をするユーザグ ループの登録をプロトコルごとに設定する。

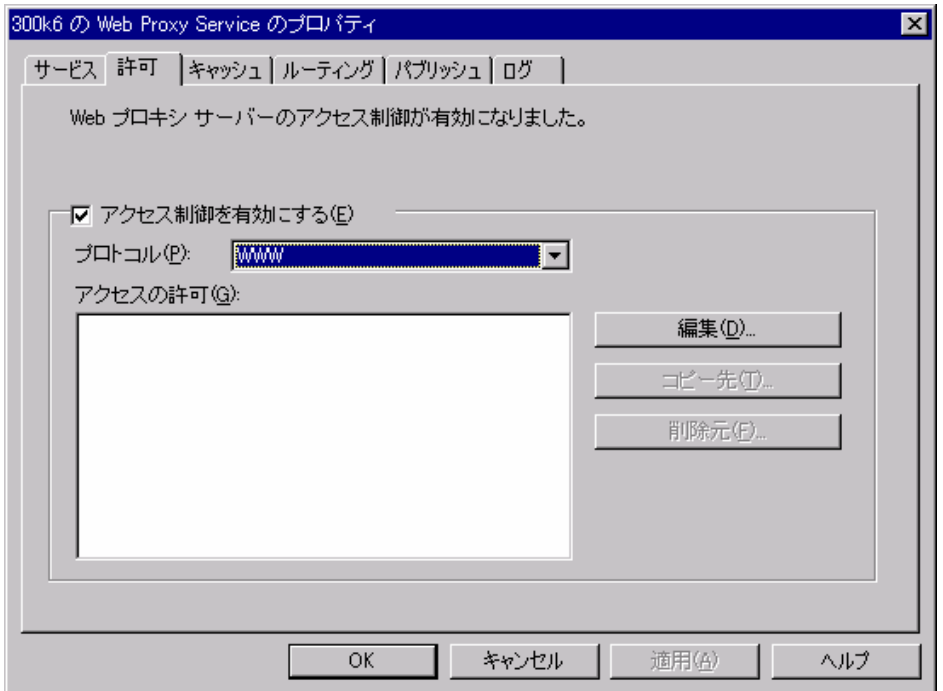

WWW サービスを公開する場合にはパブリッシュのタブを開ける。

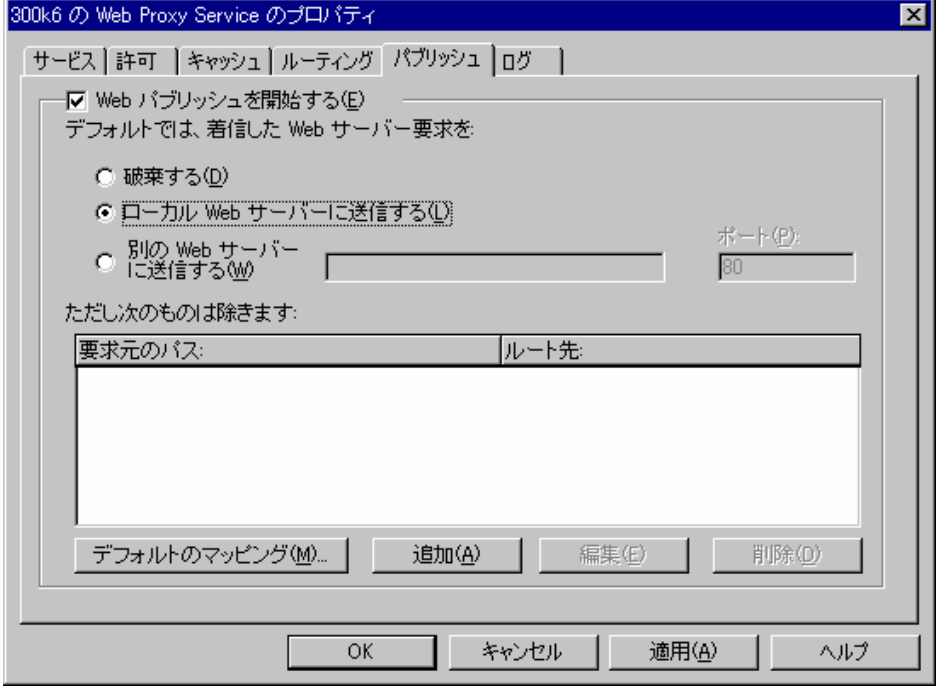

外部からの Web 要求に対し Proxy のインストールされているホストにあるページを公開 するならローカルへ送信、Proxy 内部の別の WWW サーバを公開するなら別のサーバへ送 信を選択してアドレスとポートを指定する。要求元を選択的にマッピングするなら追加す る。Proxy のログ管理はログのタブを開けて設定する。デフォルトでは以下のようである。

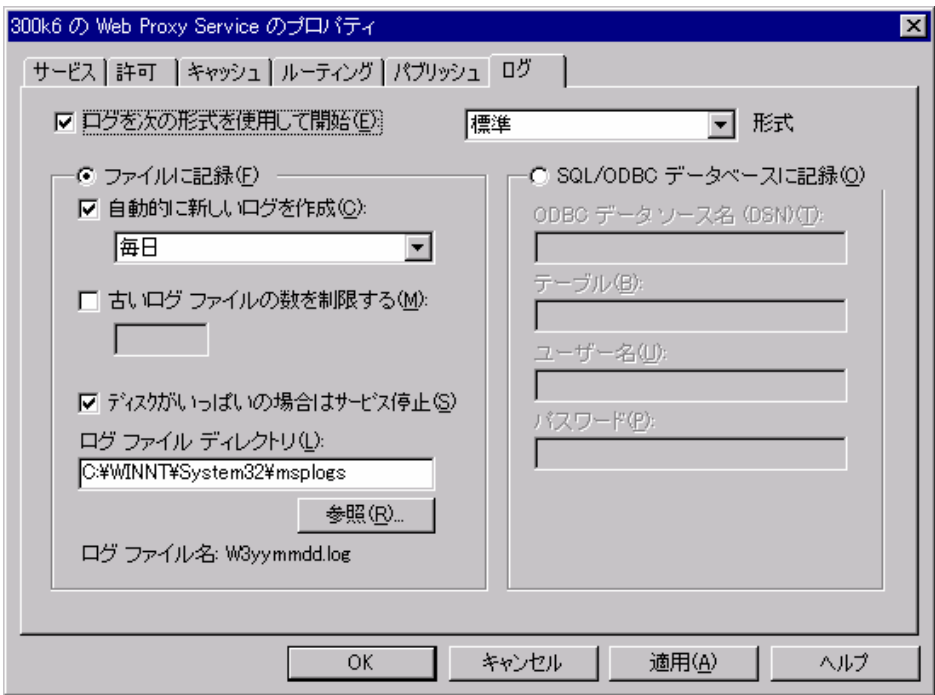

Web Proxy Service のプロパティで共有サービスの枠内にあるセキュリティを選択すると、 ...。 -\_\_\_\_, -\_\_\_\_\_\_<br>外部インターフェイスに対するセキュリティフィルタの設定画面になる。

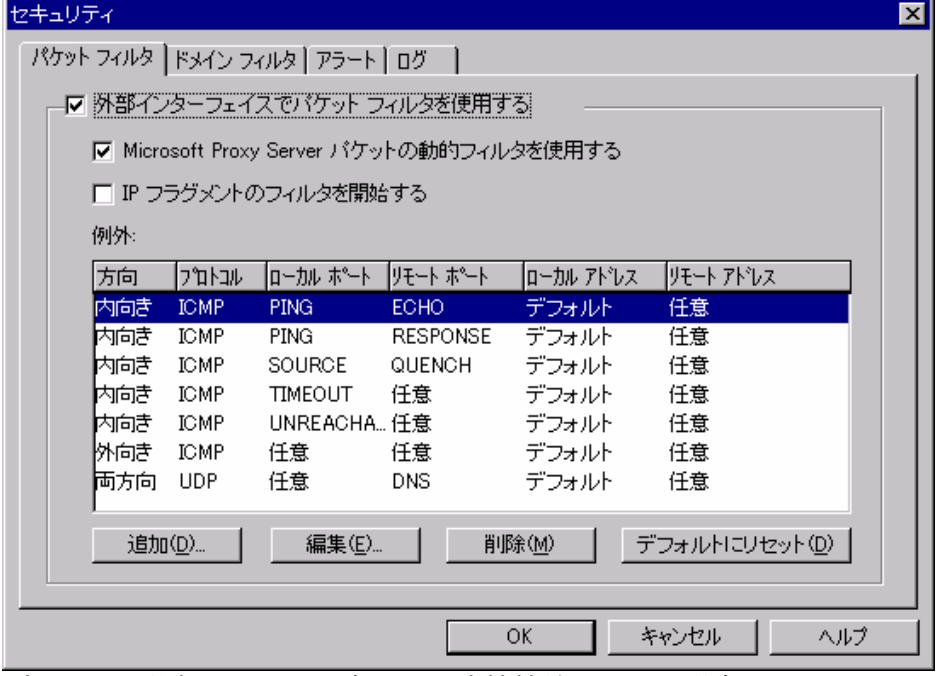

プロキシの外部がインターネットに直接接続している場合には、ここでセキュリティフィ ルタの設定をする。パケットフィルタとドメインフィルタが利用できる。

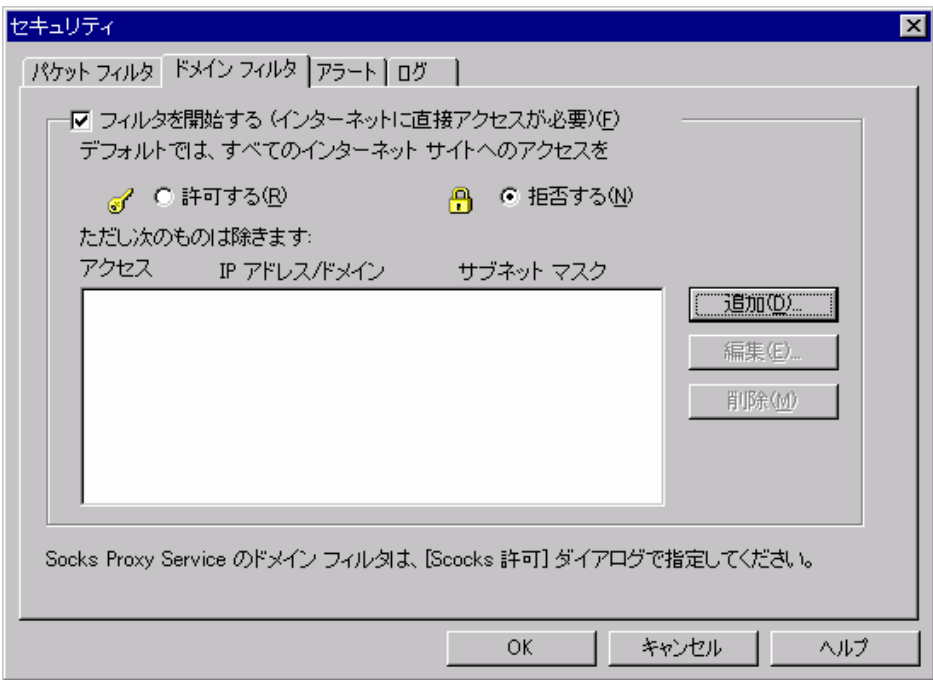

上記のようにすべて拒否にしておいて、特定のサイトのみ許可するように追加することも できる。Web Proxy Service のプロパティで共有サービスの枠内にあるオートダイヤルを 選択すると次の画面になる。

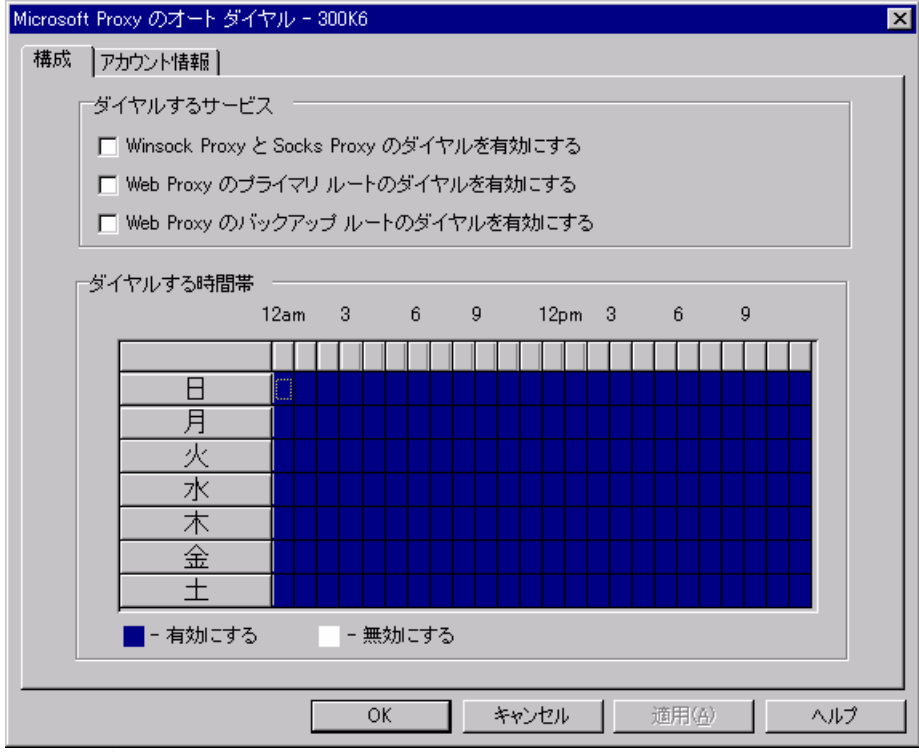

オートダイヤルを有効にするならここで設定する。

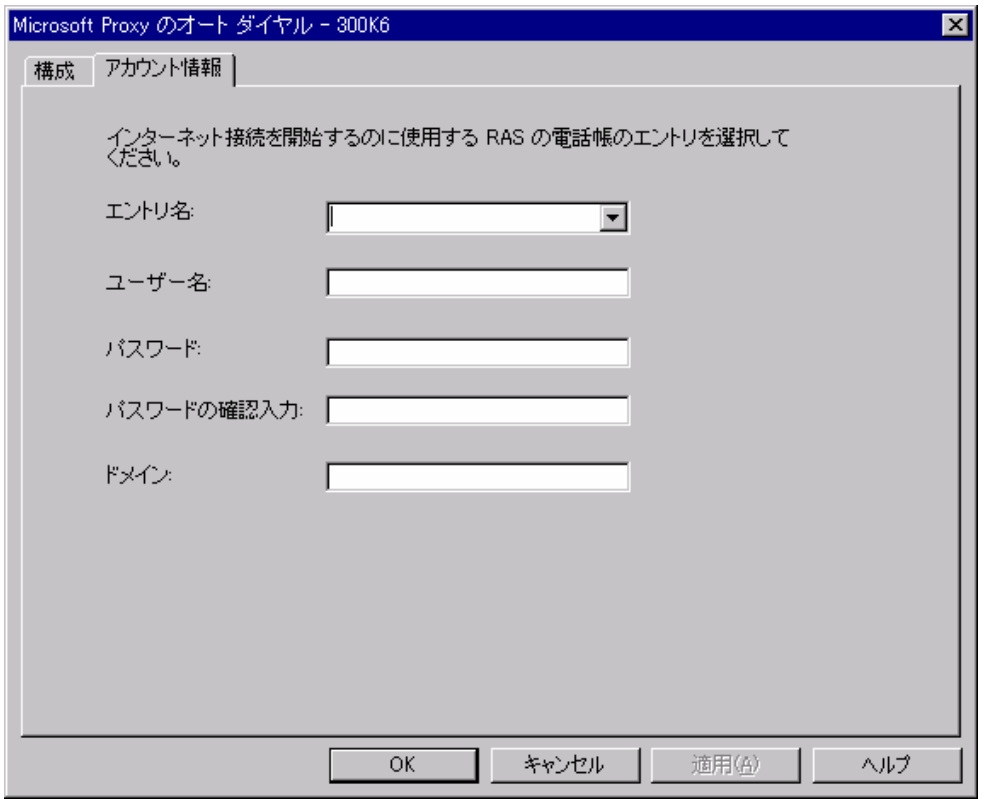

RAS でプロバイダへの接続設定がされていれば、エントリが表示される。その他設定の詳 細はマニュアルを参照のこと。また、Microsoft Management Console から規定の Web サ イトのプロパティを開けると以下の設定画面から Web の設定が可能になる。これはオプシ ョンパックを組み込んである場合にはIISのサービスマネージャがMicrosoft Management Console に統合されているためである。ここの設定の詳細は IIS のマニュアルを参照。

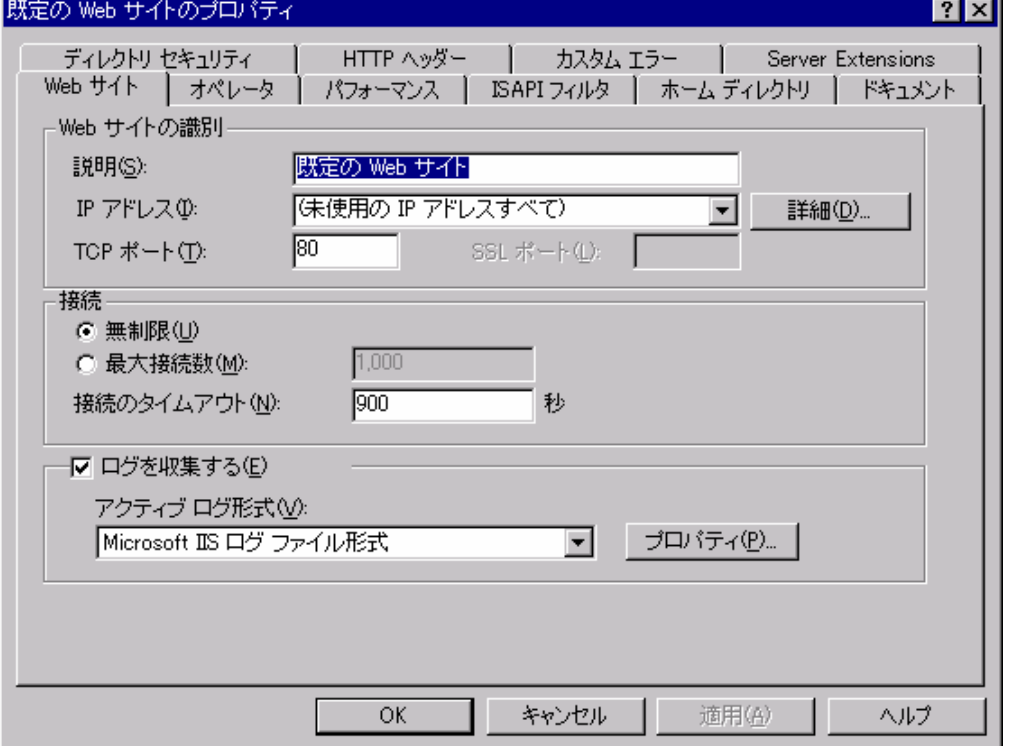

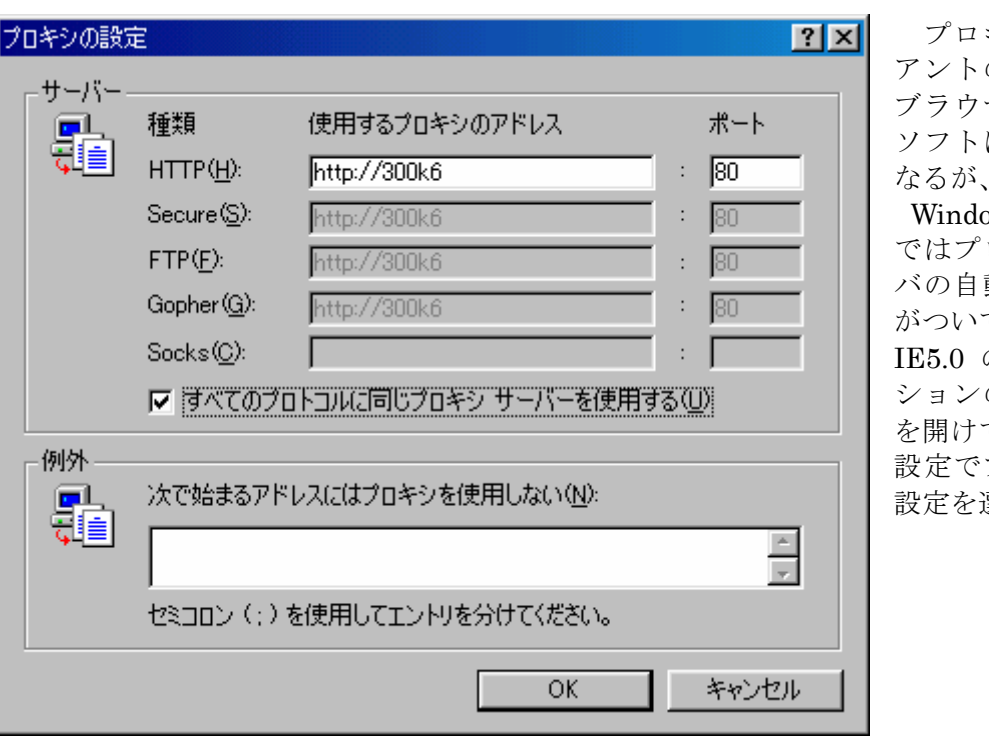

キシクライ の設定は、 ザやメール によって異 なるが、

 $ows98IE5.0$ ではプロキシサー 動検出機能 ている。 の場合オプ

の接続タブ て、LAN の 設定でプロキシの 選択。

また、クライアント側で RWS (Remote WinSock) を利用す る場合には、ネットワークコンピュータからプロキシサーバ を開くと共有名 MSPCLNT というフォルダがある。この MSPCLNT のフォルダ内に SETUP があるのでこれを実行 して、インストールする。

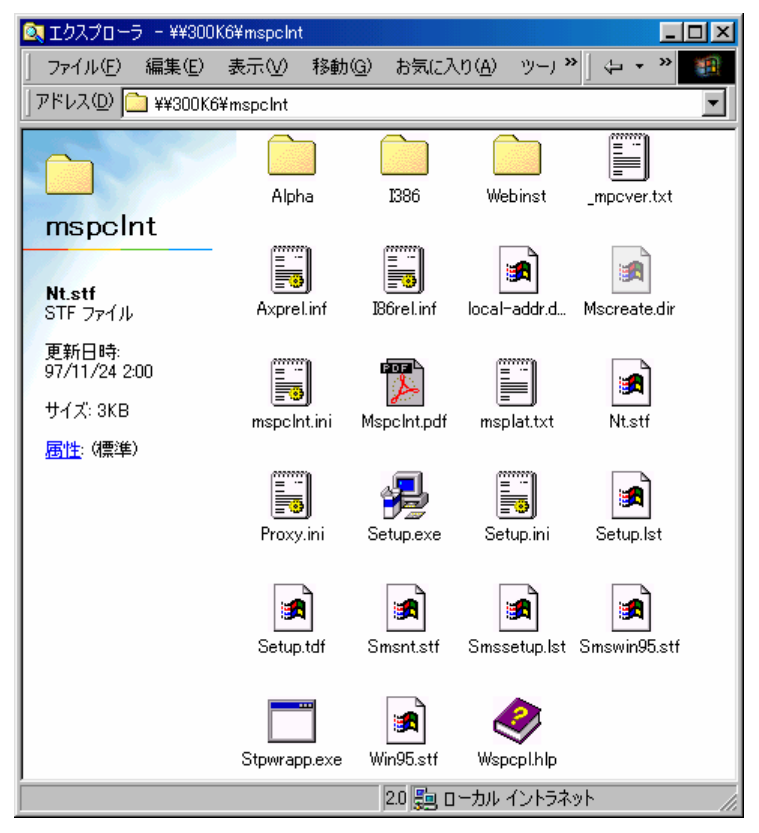

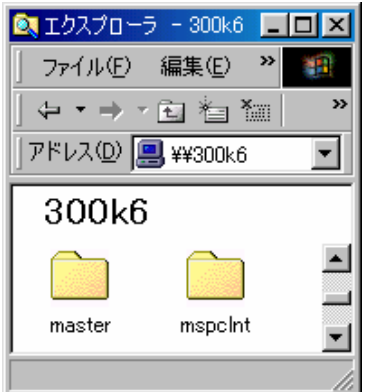

このとき、IE ブラウザのプロ キシ設定もいっしょに設定さ れる。インストールが行われた クライアントには、コントロー ルパネル内に WSP クライアン トというアイコンが作成され ている。

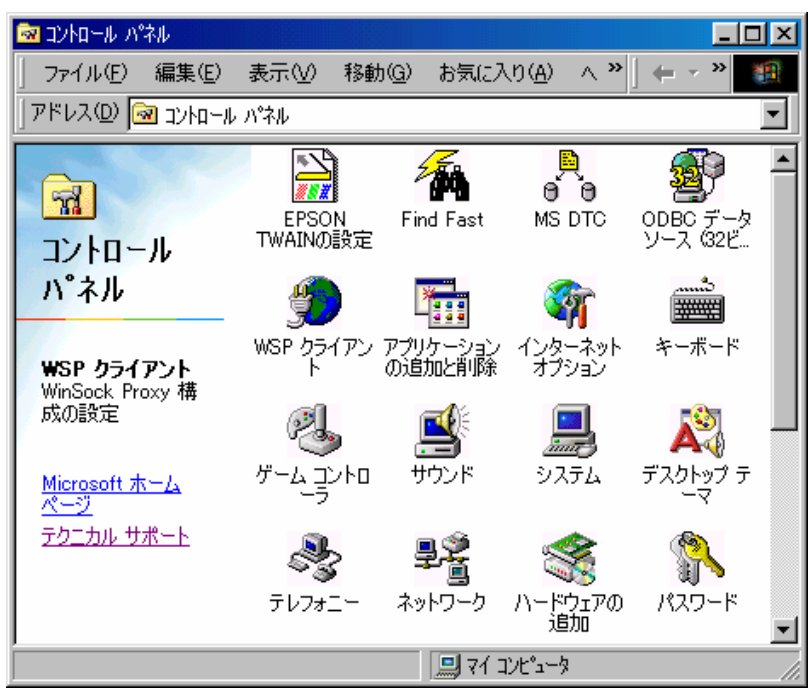

WinSock Proxy のサーバ側の設定は Microsoft Management Console から行う。

# **e. MS-DHCP** サーバの設定

内部用に DHCP サーバを利用したければ、WindowsNT Server のサービスにあらかじ め DHCP サービスを組み込んでおく必要がある。それにはネットワークアイコンを右クリ ックしてプロパティを選択し、ネットワークサービスを開いて追加を押す。そしてMicrosoft DHCP サーバーを選択する。WindowsNT Server の CD-ROM から必要なファイルを読み

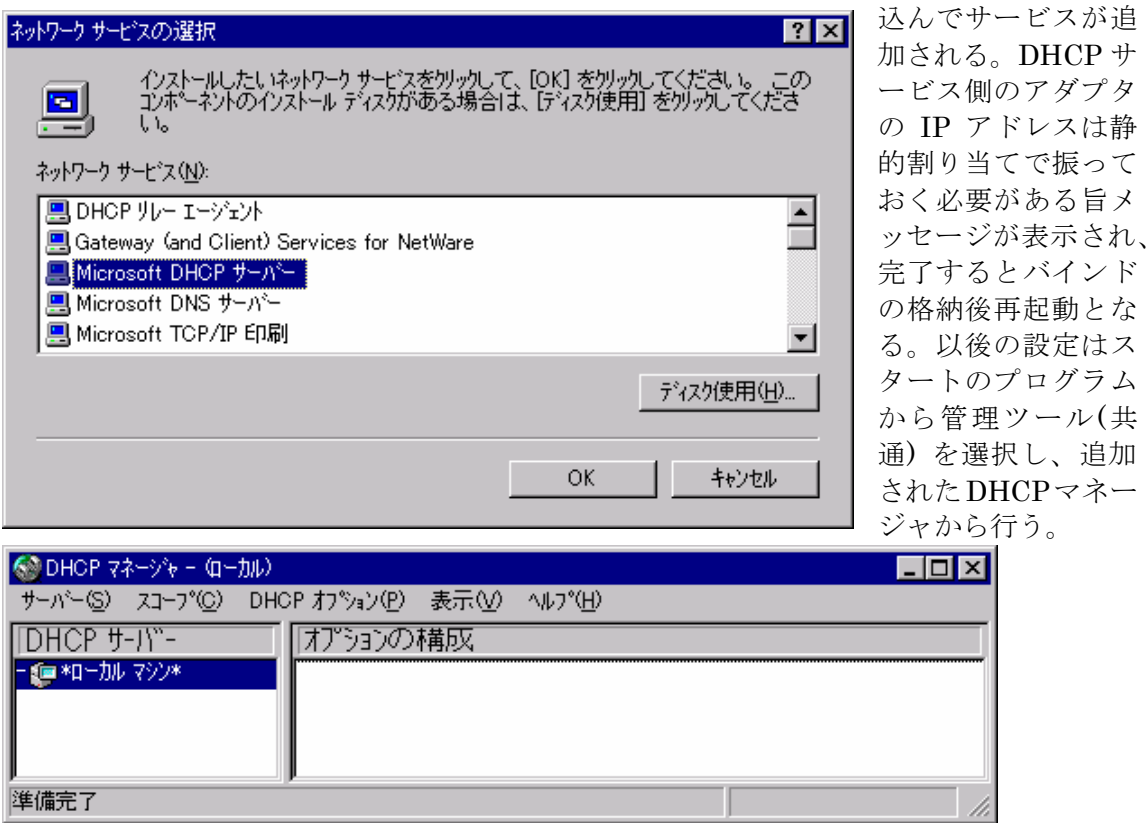

追加

はじめにスコープの作成を選択。

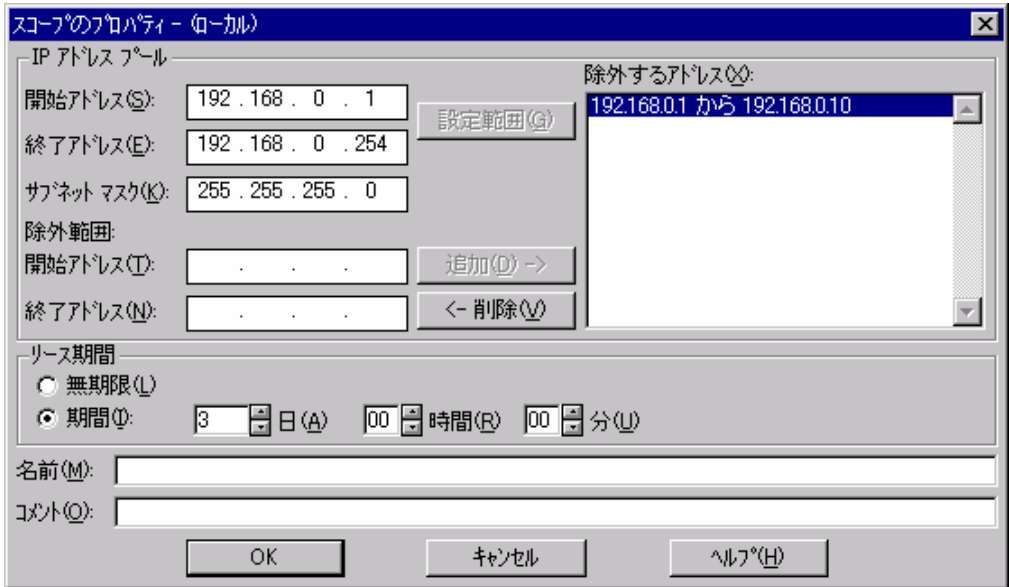

ここで IP アドレスプールの開始アドレスと終了アドレスとサブネットマスクを入力する。 ここには、ネットワークアドレスとブロードキャストアドレスを入力してはいけない。除 外するアドレスには、静的に割り当てる必要のあるホストアドレスを指定しておく。ここ で OK を出すとスコープをアクティブにするか聞かれるので、いいえを選択する。DHCP マネージャの左ペインに 192.168.0.0 というスコープが作成されているので、これを選択し DHCP オプションを開く。

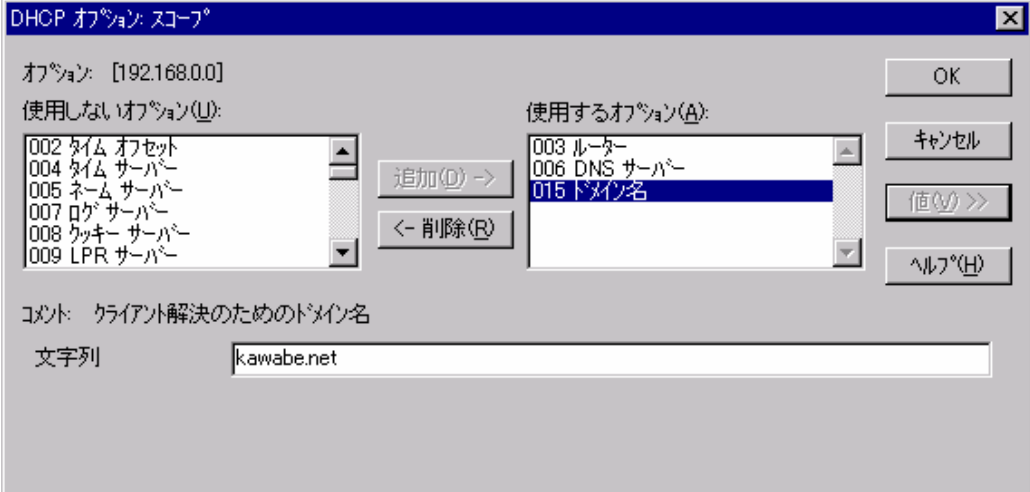

このオプションは、DHCP クライアントへ渡すパラメータを定義する。デフォルトゲート IP アドレス、DNS の IP アドレス、インターネットドメイン名など必要な情報を定義する。 この設定が完了したら、DHCP マネージャに戻ってスコープのアクティブ化をクリックし てスコープをアクティブにする。以上で DHCP が有効になる。内部ネットワークへ新しい クライアントを追加すれば自動的に IP アドレスが割り当てられるようになる。正しく動作 しているかは、クライアントで IPCONFIG や WINIPCFG などを実行して確認する。

ここまでの PNET 構成をまとめると図のようになる。

ISDN or アナログ電話回線 DHCPクライアントPC プロバイダ側の 192.168.0.2 /24 IPアドレス 300K6  $\overline{\phantom{0}}$ **THE REAL PROPERTY OF STATE OF PROPERTY** TA or Modem RRAS, Poxy, DHCP D'E 工<br>Hub1 IIS Server LPV-TX 192.168.0.6 /24 d <del>Finn</del> <del>. . .</del>  $\overline{+}$ 192.168.0.3 /24 192.168.0.4 /24 192.168.0.5 /24 **PRINTER** PWS Server PC3 PC4 PC5

# **4. WindowsNT Server** を使ったインターネットサイトの構築

インターネットサイトを構築する場合、最低限必要となるのは専用回線とルータ、DNS サーバ、WWW サーバ、メールサーバである。専用線以外を 1 台にまとめたオールインワ ンサーバもある。ここでは、WindowsNT Server を使ったインターネットサイトの構成と その設定を紹介する。

# **a.** サーバ構成の考え方

WindowsNT の場合、第一に MS ネットワークを利用するかどうか、利用する場合 MS ドメイン管理をするかどうか、WINS サーバを用意するかどうか、などによって構成が大 きく変わる。NetBIOS 自体を止めることもできるが、不安定になるサービスもあるので、 NBT は残した方がよいようである。MS ドメイン管理は、クライアントの集中管理に適し ているが、クライアントが Windows95,98 の場合はそのための設定も面倒になるのであま り意味がない。また MS ドメイン管理をするためにはドメインコントローラが必要になる が、それが LAN 全体に影響を与える。サーバが影響を与える範囲が大きいほど、トラブル のときの被害も大きい。ハードウェア的にも、MS ドメインを利用するならドメインコント ローラで 1 台サーバが必要になる。規模によってはバックアップドメインコントローラに もう 1 台。ルータ越えのネットワークなら WINS サーバも必要。その分のサーバ管理も増 え、ライセンスの追加購入も必要になる。もともと MS ドメインや WINS の発想は、ビジ ネス環境での情報共有が簡単で効果的に行える PC ネットワーク構築を想定している。した がってそういう使い方ではなく、インターネットへ接続して Web を見たりメールを交換す るだけの環境ならなくても支障はない。そこでここではトラブルの際の影響を最小限にし 管理も簡単にするために、MS ドメイン管理は使わず、WINS も使わないスタンドアロンの WindowsNT Server でオールインサーバを構築することをお勧めする。ただし、それでも サーバへの負荷が大きくなるので、サーバとなる PC の CPU パワーとメモリは十分に用意 する。CPU については WindowsNT 4.0 が開発されたころは PentiumPro200MHz がサー バ用に想定されていたので、小規模な LAN でデータベースサーバなどを運用しないのであ れば、現在のパソコンに搭載されている CPU でも十分である。ただし、メモリについては 最低でも 128MB ぐらいは積んでおいたほうがよい。また、ライセンスが用意できれば、サ ービスごとにサーバを分けて負荷を減らすことで旧型機でも運用は可能である。システム やデータバックアップに関しても、ビジネス用でなければ RAID (Redundant Arrays of Inexpensive Disks) を導入する必要はない。システムやデータは、HD ごと別の HD にコ ピーを取ったほうが簡単である。経験上ハードディスクの故障やシステムのクラッシュダ ウンが起こる頻度より、ユーザが誤った操作でデータを消したり、誤った設定をしてトラ ブルになることの方が圧倒的に多いからである。設備投資するなら UPS (Uninterrupted Power Supply) の導入が優先される。学校などでは電源周りの管理が甘いので、誤ってコ ンセント抜かれたりということも起こりうる。急に電源が落ちて HD がクラッシュするこ とは起こりうるので、対策はしておいたほうがよい。専用回線については予算と規模によ るが、DNS のセカンダリはプロバイダ側に置いたほうがよい。最後にサーバ構成とは直接 関係ないが、セキュリティに関して触れておく。セキュリティは、まず第一にルータでフ ィルタをかけること必要である。インターネットへ公開しているサーバを無防備のままに しておくのは危険である。もちろんルータ自身のセキュリティも必要である。第二は公開 サーバのアカウントは最小限にし、サーバで不要なサービスはすべて停止する。間違って もリモート管理をしようなどと思ってはいけない。どうしても校外からサーバ管理したけ れば、内部へ着信できる RAS サーバを用意して電話線経由で行う。学校では夜間の利用は まったくないと言ってよいし、日中ならサーバのコンソールから作業ができる。TELNET やリモート管理ソフトのポートを狙ったアタックも多いことを知るべきである。第三は内 部 LAN をプロキシなどの中に入れて物理的にインターネットと分離することである。ファ イアーウォール製品が導入できればなおよい。第四はユーザ管理とホストの管理。内部 LAN が大きくなればホストの数も増え、ユーザも増える。内部ネットワークを適当なセグメン トやサブネットに分けて、障害を特定しやすいよう把握しておくことは有効である。もち ろんログの解析も管理に含まれる。同様にユーザも適当なユーザグループで管理して、権 限を必要なだけ与えるようにすべきである。ウイルスの感染経路を特定したり、不正利用 の発見などの際にも効果がある。最近はリモートコントロールソフトも電子メールやホー ムページアクセスから送り込める場合もある。これらを防ぐにはユーザ管理と教育が必須 である。利用者に対する定期的な研修が望ましい。

上記の環境をまとめると次のような図になる。点線の枠内は必要がなければなしでも運 用できる。そうすればとりあえず WindowsNT Server 1 台で運用できる。その場合は DHCP も同じサーバに設定することになる。内部用 DNS や IIS, RAS などにサーバをもう 1 台運 用するのであれば、DHCP は内部サーバに設定する。

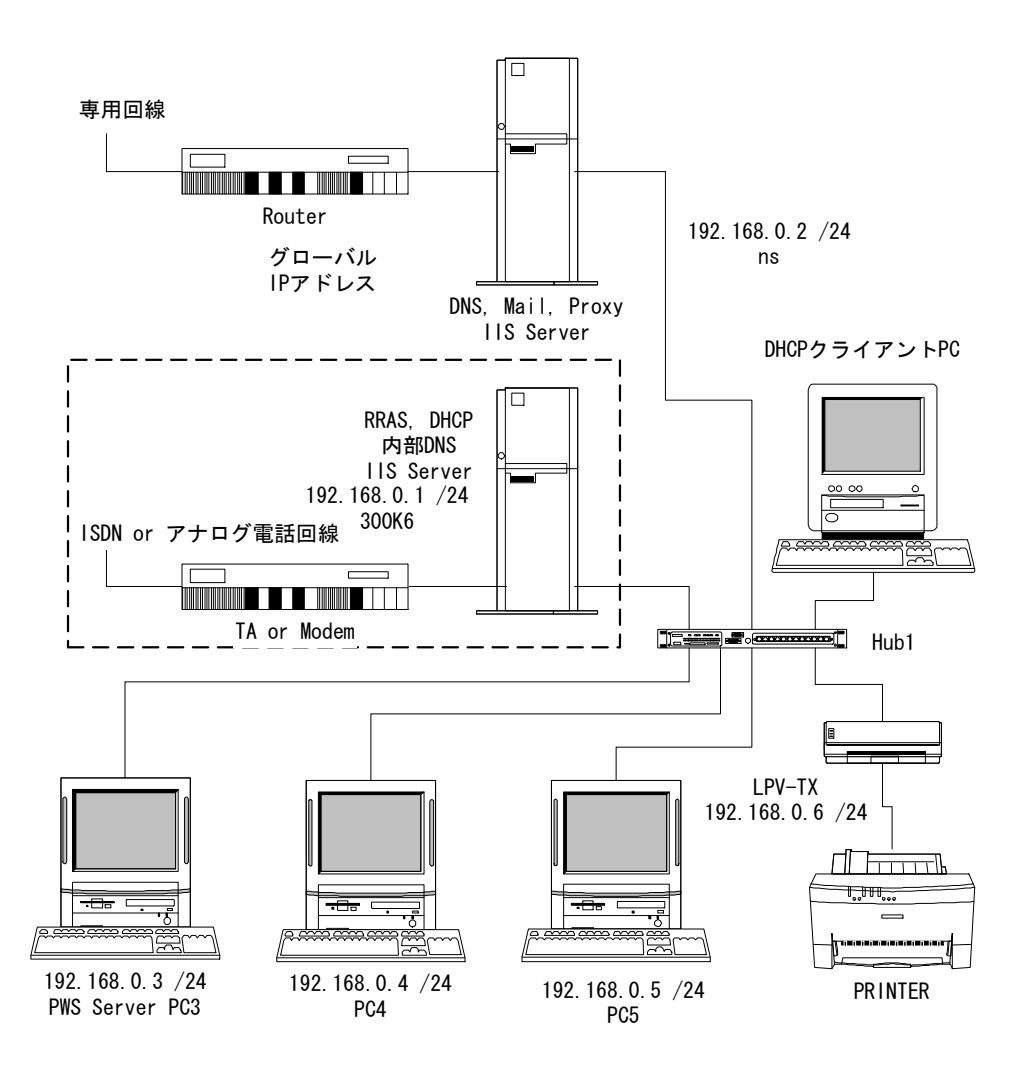

#### **b. MS-DNS** サーバの設定

Microsoft DNS は、WindowsNT 4.0 で提供された当初は、不具合やセキュリティ上の 問題があったが、サービスパックを当てることで対応してきた。特徴としては WINS と連 携して動作するところである。具体的には WINS データベースをゾーン情報に取り込む機 能がある。この機能は UNIX で使われている BIND などにはないので、相手が MS-DNS でないとゾーンの転送でエラーを発生する。ここにも WINS を使わないネットワーク構築

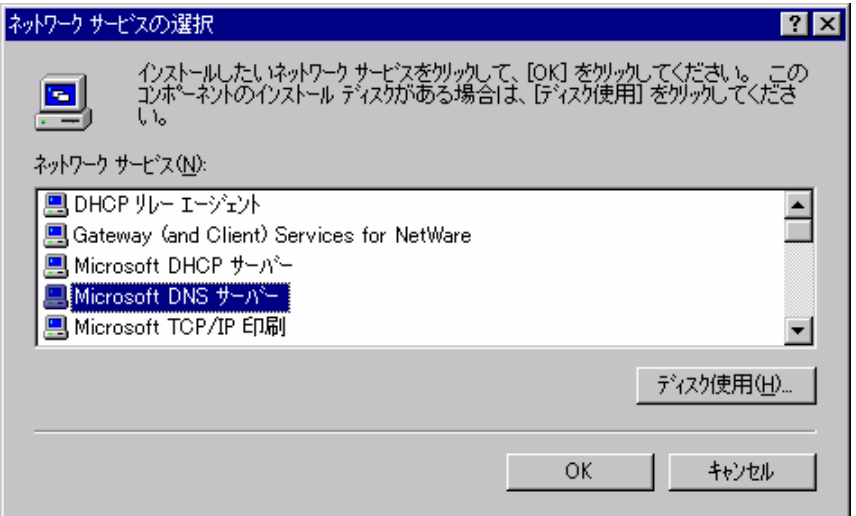

を推奨する理由があ る。つまり、MS-DNS でも、WINS を使わな い設定であれば問題 はないのである。

MS-DNS がサービ スとして稼動してい ない場合、ネットワー クアイコンの右クリ ックでプロパティを 開け、サービスタブを 開 い て Microsoft DNS サーバーを追加 する。

WindowsNT Server の CD-ROM から必要なファイルが読み込まれ、完了して閉じると再 起動する。スタートからプログラムの管理ツール(共通)の中に DNS マネージャが追加され ているので、これを選択して DNS の設定を行う。ここでは次のネットワーク情報をもとに 設定する。

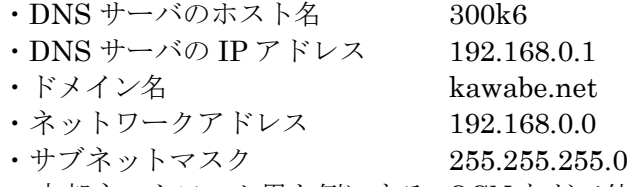

クラス C の内部ネットワーク用を例にする。OCN などで外部のプロバイダ経由で接続する 場合には、プロバイダの設定に関する指示と情報に従って DNS サーバの設定を行う必要が ある。とくに CIDR (Classless Inter-Domain Routing) により、クラス C 未満のネットワ ークアドレスが割り当てられる場合には、プロバイダによって設定が違う場合もあるので 注意が必要である。クラス C 未満の逆引きゾーンは自律的に管理できないので、設定がプ ロバイダに依存するからである。

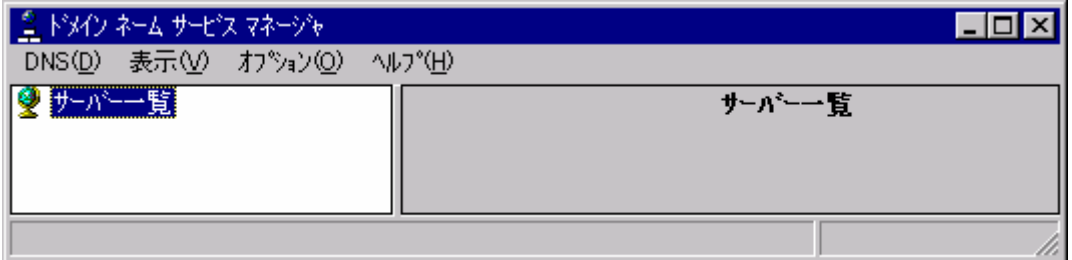

DNS マネージャを起動すると上の画面になる。ここで DNS を開けて新しいサーバをクリ ックし、DNS サーバの IP アドレスを入力して OK を押す。

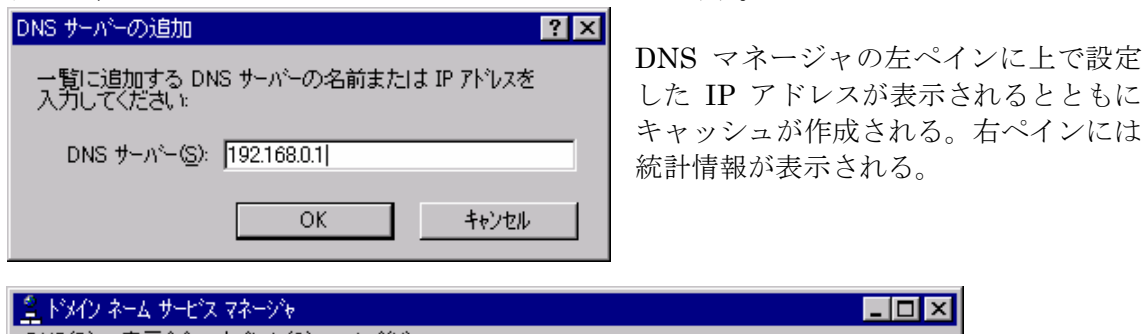

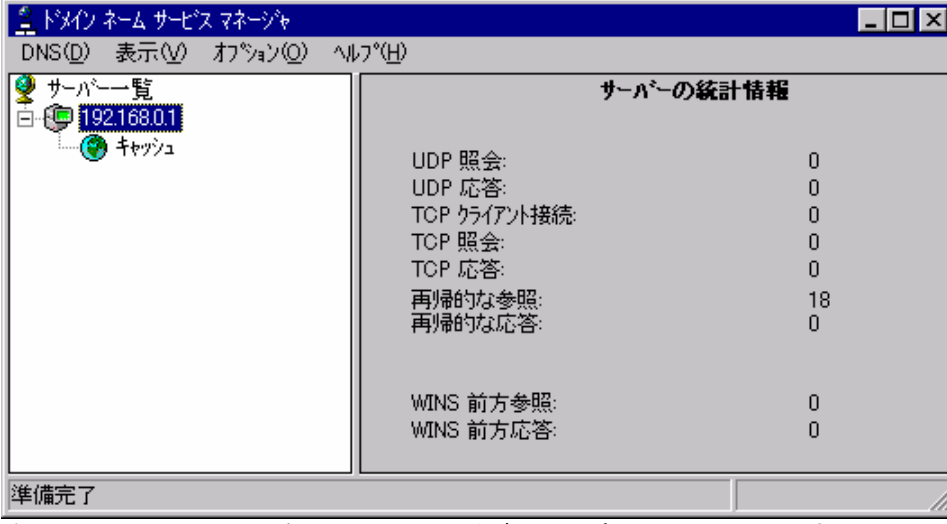

次に、このサーバを選択して DNS から新しいゾーンをクリックする。

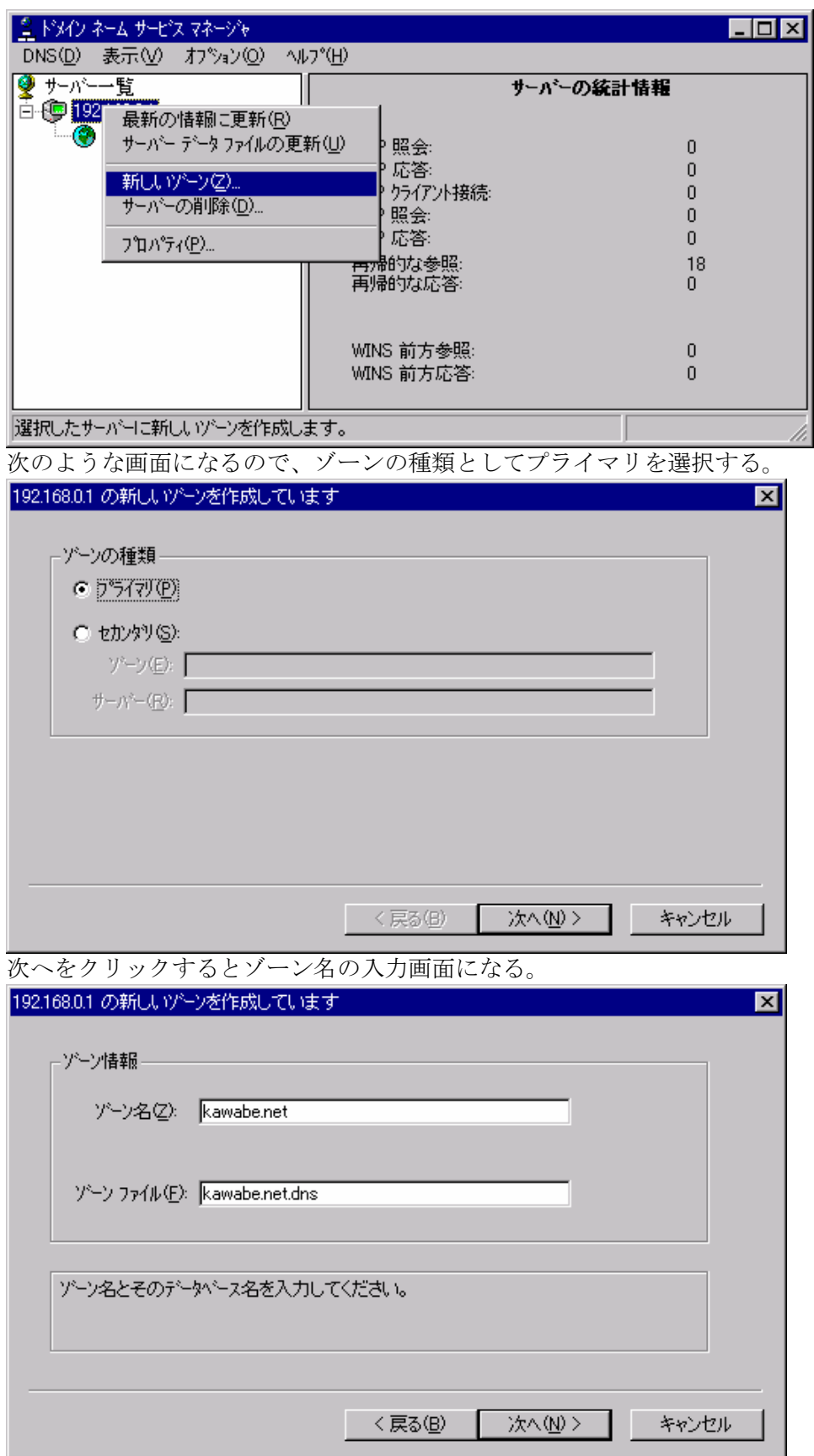

ゾーン名には、インターネットドメイン名を入力する。ゾーンファイルはカーソルを移動 すると自動的に入力されるので、そのまま次へをクリックして、完了で DNS マネージャの 画面に戻る。入力したドメイン名がゾーンファイルとして追加され、右ペインのゾーン情 報に NS (Name Server) レコードと SOA (Start of Authority) レコードが作成されている ことが表示される。ここで、ゾーン情報のデータの部分の表示が間違っている。NS レコー ドは 300k6.kawabe.net.、SOA レコードは 300k6.kawabe.net., kawabe@kawabe.net. と FQDN (Fully Qualified Domain Name) で表示されるはずである。まず、kawabe.net. の ドメイン名が付かなかったのはネットワーク設定のDNSのタブでホスト名のあとのドメイ ン名が空欄になっていたからである。また、SOA レコードのあとのデータには通常は Administrator.kawabe.net. をAdministrator@kawabe.net. へ直す作業をするのであるが、 例ではセキュリティのため Administrator というデフォルトで登録されるユーザ名を kawabe に変更しているために Administrator とならなかったのである。このように、DNS マネージャはネットワーク設定やドメインユーザ設定と連携して設定情報を収集するので、 事前にネットワーク設定をきちんとしておく必要がある。ここではこのまま設定をすすめ、 あとでプロパティを編集することにする。また、ネットワーク設定の DNS タブには、正し いドメイン名と DNS サーバを設定しなおすものとする。はじめから正しく設定されていれ ば、SOA レコードのメールアドレスを@に直すだけでよい。また、DNS を使うので HOSTS が残っていれば削除しておく。

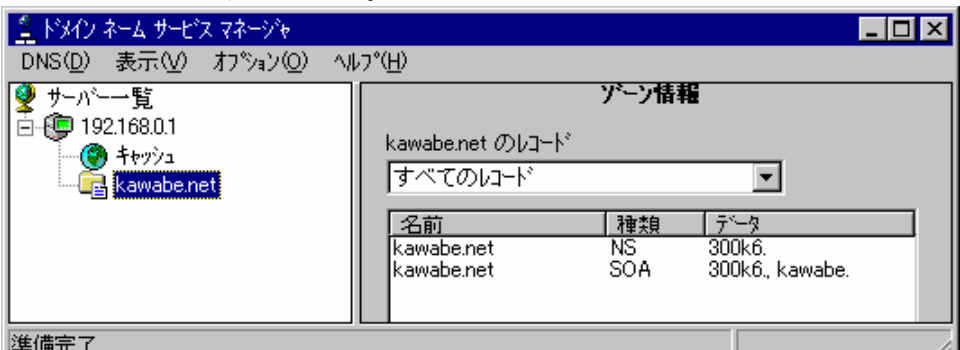

次に逆引きゾーンファイルを設定する。ゾーンファイルの作成のときと同様に、左ペイン で DNS サーバの IP アドレスを選択して DNS から新しいゾーンをクリックする。ゾーン の種類は同様にプライマリを選択。クラス C を設定しているのでゾーン名には IP アドレス の上位 3 オクテットを逆順にして、in-addr.arpa を付加したものを入力する。

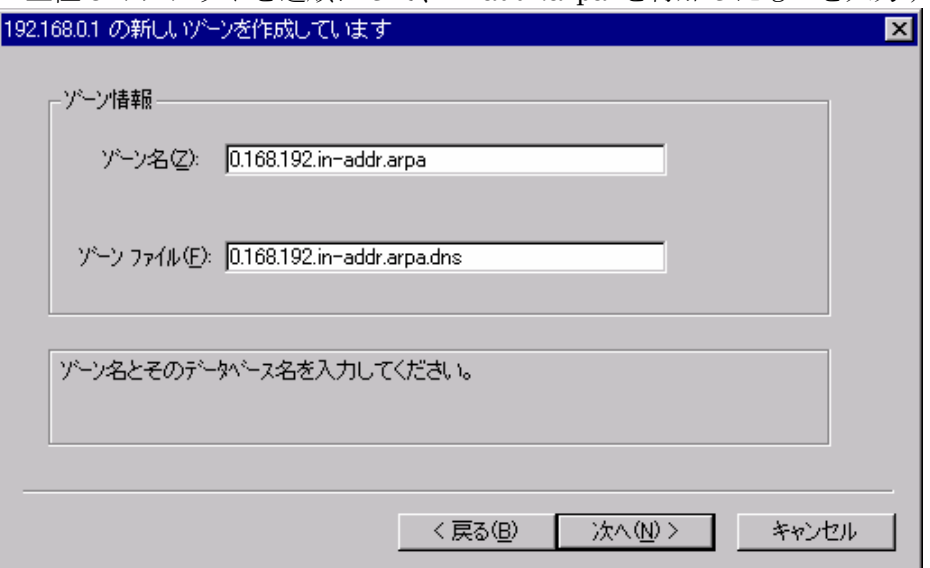

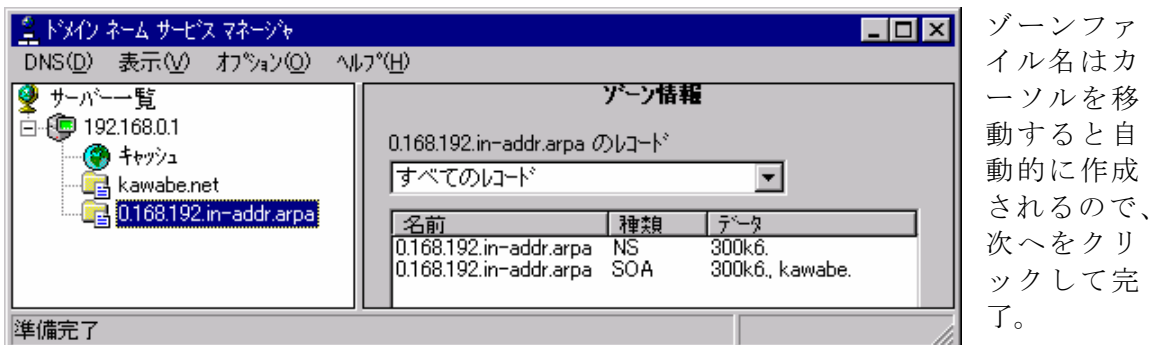

逆引きゾーンが追加され、NS, SOA レコードがゾーン情報に表示される。ゾーンの作成が 終わったら次は資源レコード RR (resource records) に DNS サーバ自身のA (Address) レ コードを追加する。左ペインで正引きのゾーンを選択し、DNS から新しいレコードをクリ ックする。

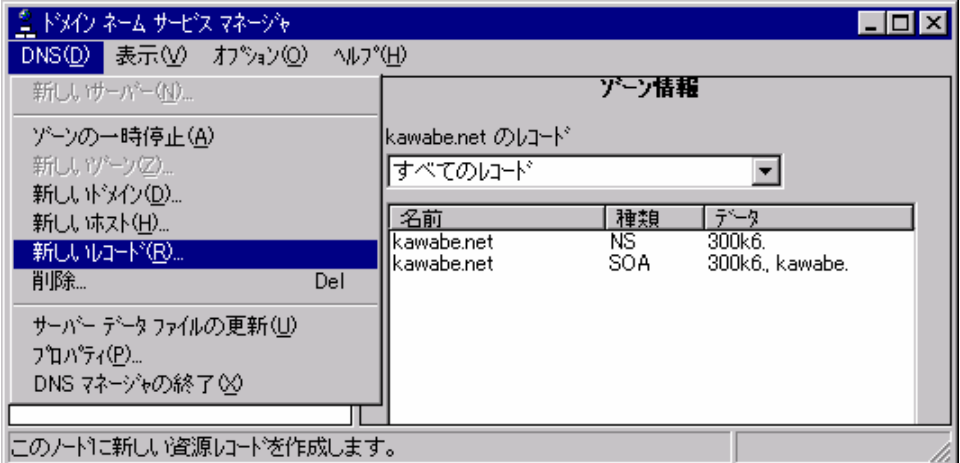

次の画面でレコードの種類は A レコードを選択、DNS サーバのホスト名と IP アドレスを 正しく入力したら、関連付けられた PTR (Domain Name Pointer) レコードを作成するに チェックを入れて OK をクリック。

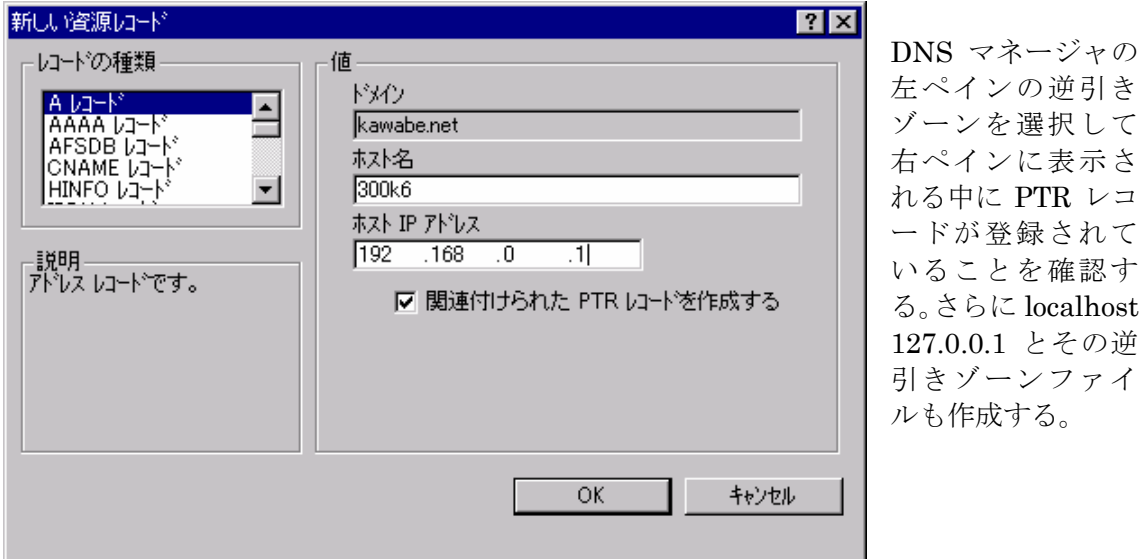

38

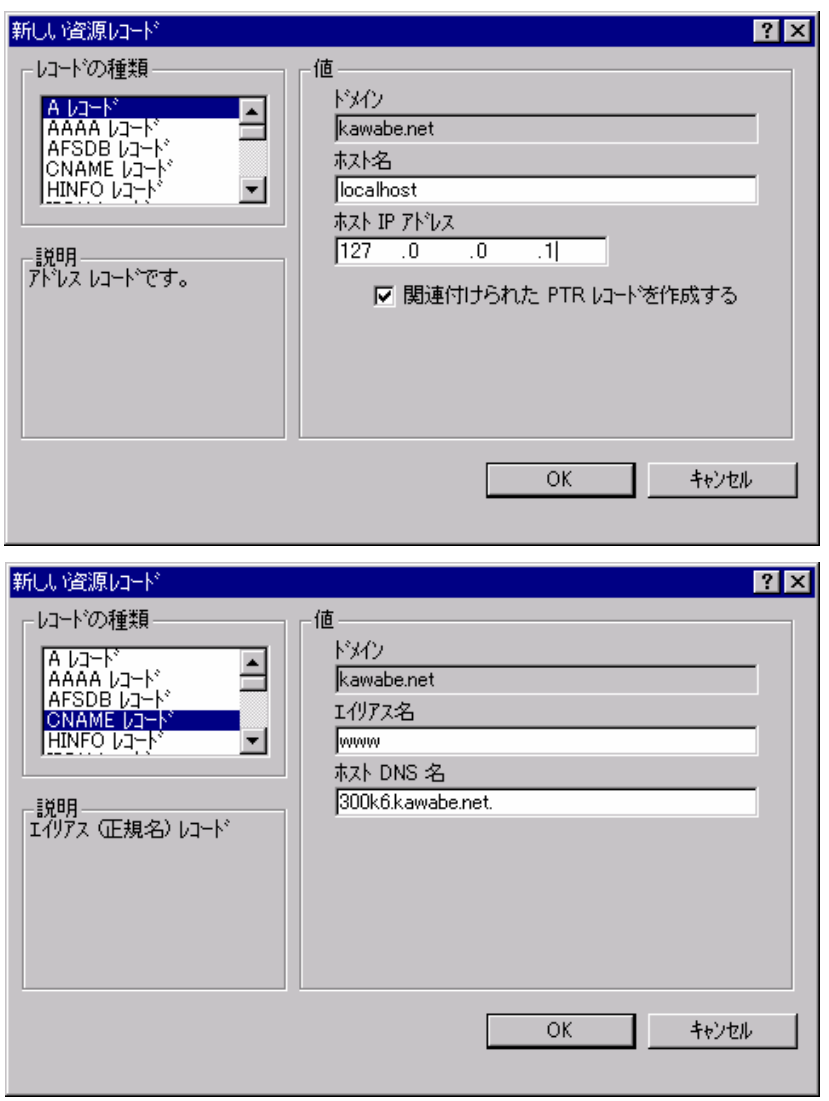

DNS に登録するホスト の A レコードおよび PTR レコードや MX (Mail Exchange) レコード、CNAME (Canonical Name) レコードを、必要に応じ て追加する。内部 Web サーバは内部 DNSサー バに同居しているので CNAME レコードとし て登録する。この場合、 ホスト DNS 名は FQDN で最後にピリオ ドを付けるのを忘れな いこと。ここでは内部 DNS サーバだが、イン ターネットサイトでの クラスCのDNS設定と 同じ設定をしている。 例にしている PNET の 内部ではゲートウェイ としてプロキシサーバ 192.168.0.2 があるので、 そのアドレスも追加し ている。MX レコードは 内部にメールサーバが ないので登録していな い。もし、セカンダリ DNS がある場合は NS レコードとして登録す

る。PC3, PC4, PC5 なども必要なら登録する。

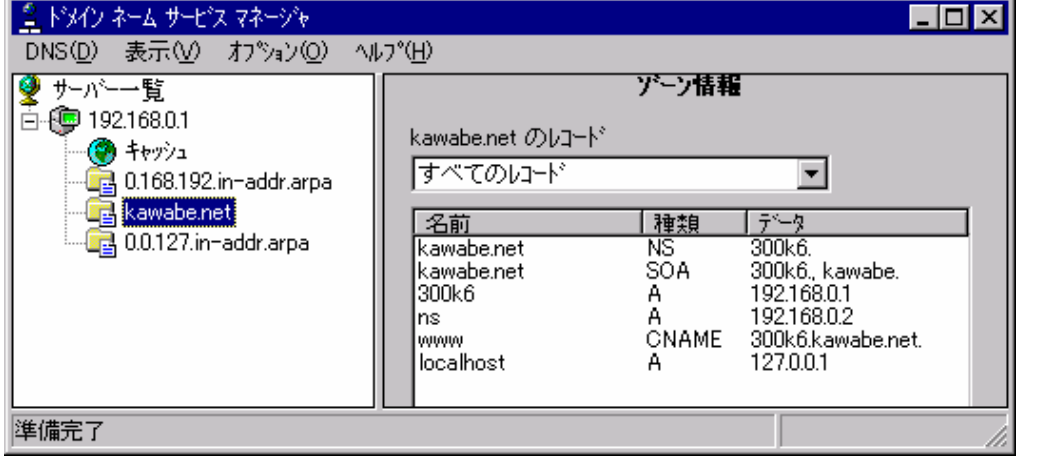

最後に途中で説明した誤りを編集する。NS レコードと SOA レコードのプロパティを開け FQDN で正しい設定に直す。それを 3 つのゾーンファイルすべてについて編集する。

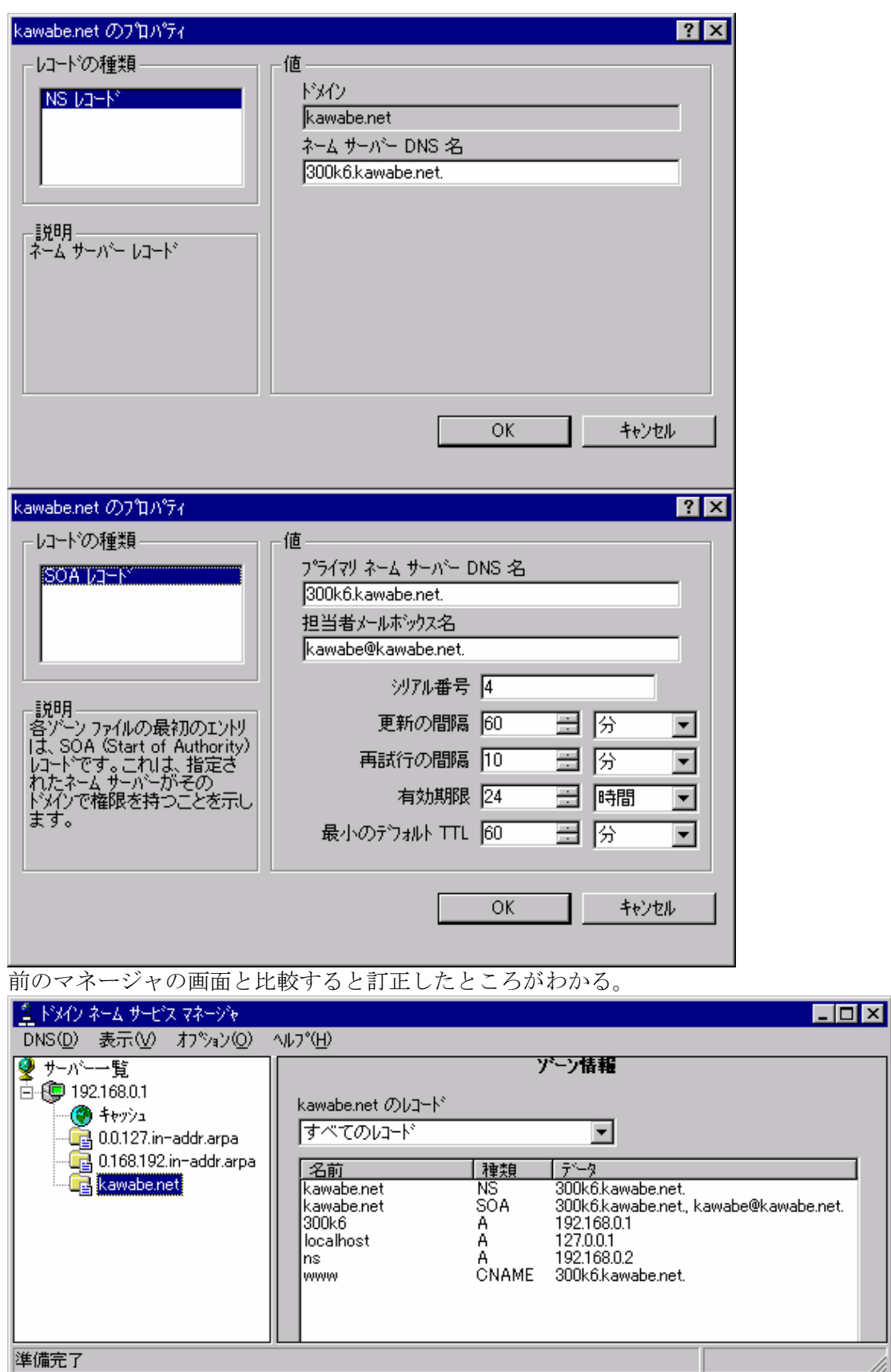

これまでの操作で DNS の設定は終わりである。WINS を使う場合はその設定があるがここ

では使わない。実際に作成された各テキストファイルを直接編集する必要がある場合は、

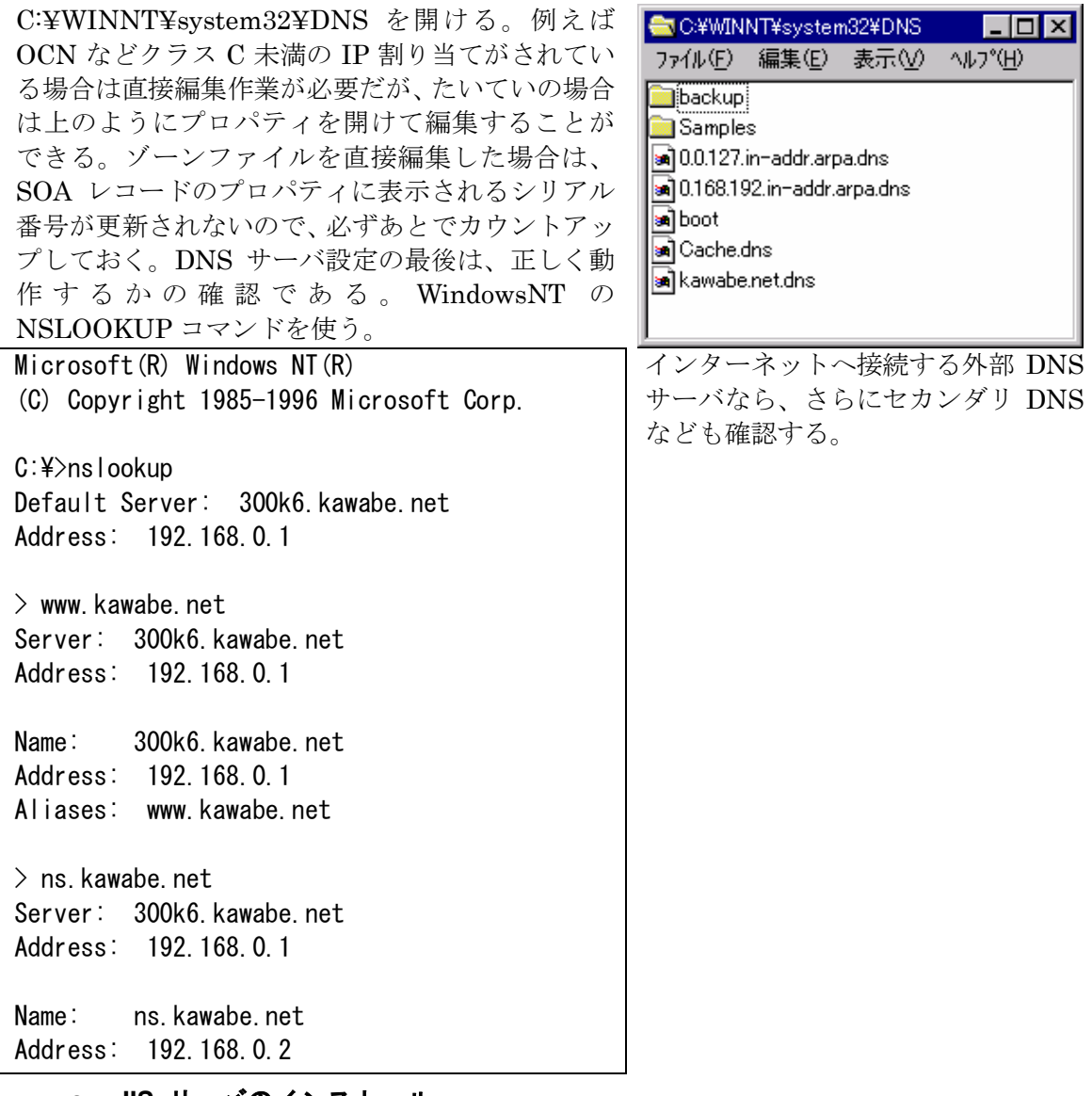

**c. IIS** サーバのインストール

IIS サーバの最新バージョンは IIS4.0 でこれはオプションパックからインストールする。 Microsoft のホームページ

http://www.microsoft.com/japan/products/ntserver/option\_pack/default.htm からダウンロードするか、雑誌や書籍などの CD-ROM を利用する。

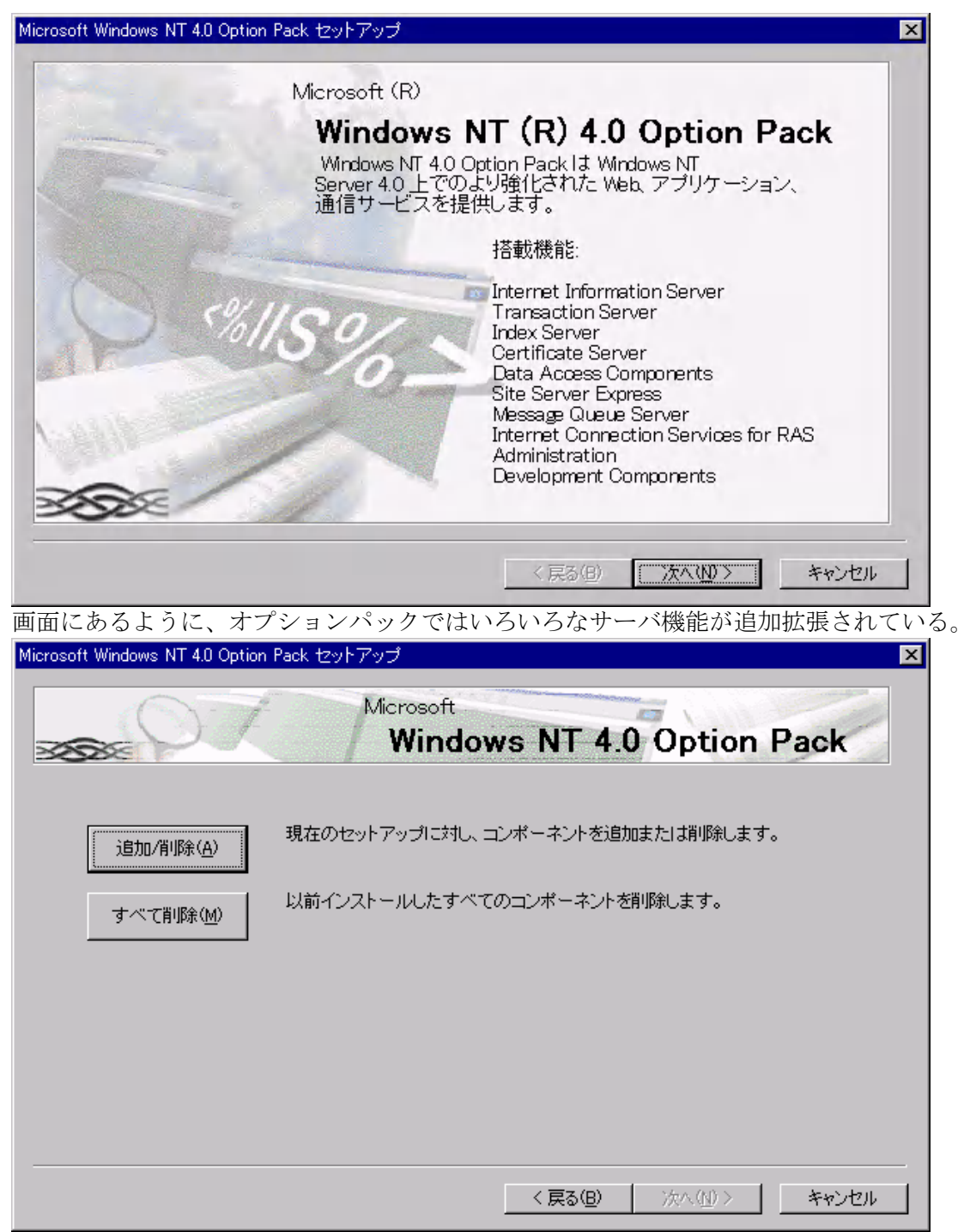

すでにオプションパックがインストールされている場合は、上のような画面が表示され、 ここからコンポーネントの追加削除ができるようになっている。

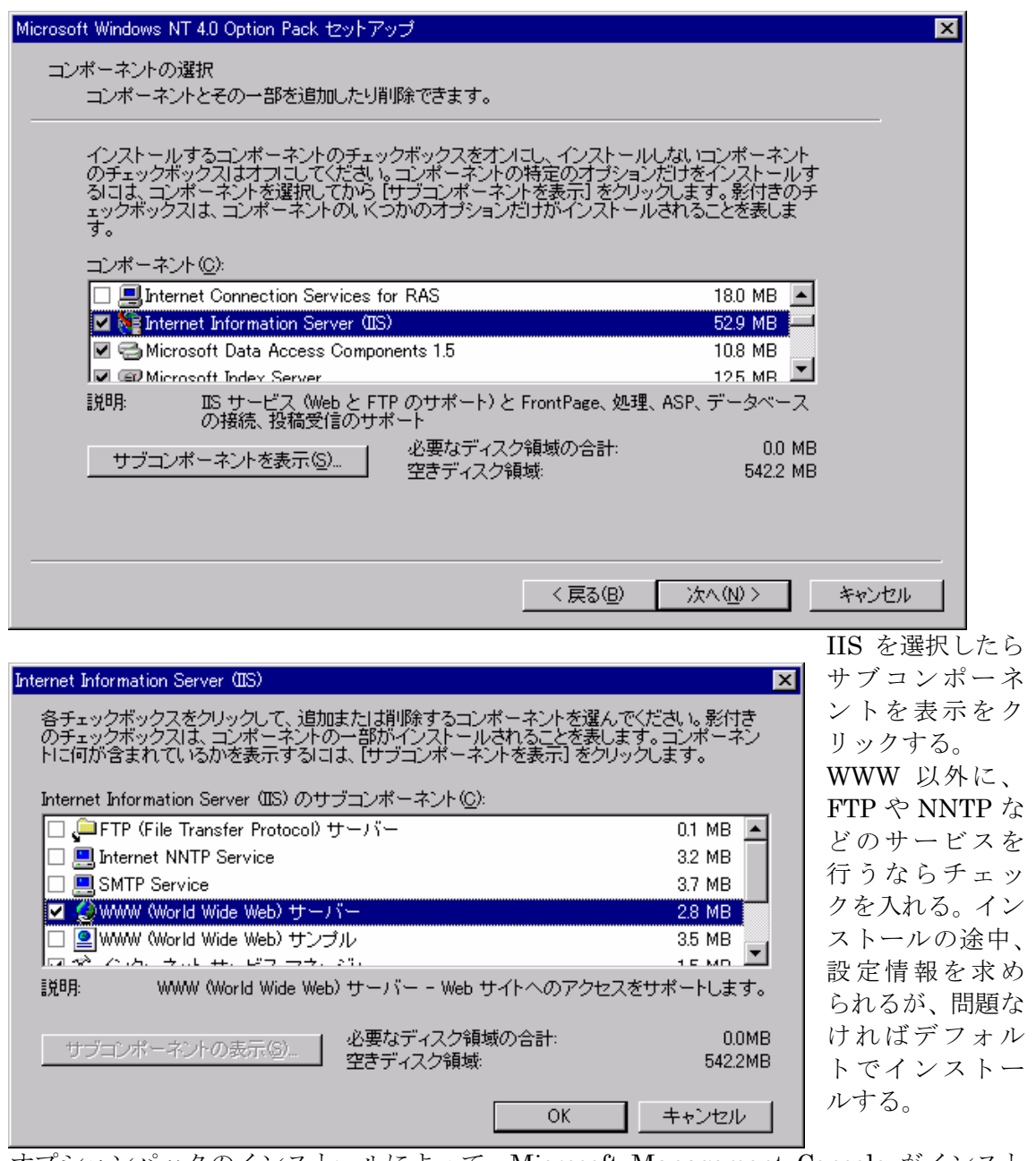

オプションパックのインストールによって、Microsoft Management Console がインスト ールされるので、MS-Proxy で説明したように規定の Web サイトのプロパティを開けて、 IIS の動作環境を設定する。IIS に関しては、詳しい解説書なども出ているので参照のこと。

# **d.** メールサーバについて

WindowsNT 4.0 Server にはメールサーバはない。しかし、オプションパックで IIS4.0 をインストールするときのサブコンポーネントの中に Microsoft SMTP Service があるの で、必要なら SMTP (Simple Mail Transfer Protocol) サービスをインストールすることは できる。WindowsNT でインターネットメールサーバを構築するには、一般にメールサーバ 用ソフトを組み込むことになるので、Microsoft SMTP Service をあえて利用する必要はな いが、IIS の MS-SMTP に組み合わせて使う POP3 (Post Office Protocol 3) サーバソフト もある。メールサーバ用ソフトもいろいろな種類があり、それぞれ特徴があるので用途に 応じて選択することになる。メールサーバのインストールと設定に関しては、導入するソ

フトウェアのマニュアルを参照することにして、ここでは特定のソフトウェアを取り上げ ることはしない。代わりに WindowsNT Server 上で利用できるソフトウェアを紹介するに とどめる。

# Windows NT Server で動作するメールサーバソフト

EMWAC (European Microsoft Windows NT Academic Center) の IME (Internet Mail Service For WindowsNT) もっとも有名な NT 用フリーウェアのメールサーバソフト

http://emwac.ed.ac.uk/html/internet\_toolchest/ims/ims.htm IMS Support Page (Unofficial) http://www1.sica.com/ims/

Allied Telesis の CentreNET AT-Mail Server

http://www.allied-telesis.co.jp/products/product/software/atmail/index.html

ASCII Network Technology の Sendmail with POP3 for Windows NT

http://www.ant.co.jp/products/sm25\_index.html

Software.com の Post.Office

英語版 http://www.software.com/products/impostoffice.html

ここには BIND fo NT もある http://www.software.com/products/bindnt.html

日本語版 http://product.opentech.co.jp/product/post/index.htm

他にもたくさんあるので導入規模や目的に応じて検討を加えてほしい。

# **5. WindowsNT** のインストール

ここでは、WindowsNT Server のインストール手順を簡単に紹介する。ただし、この手 順は古いものから順にインストールすることを原則にした手順であるが、サービスパック 5 がリリースされたので、サービスパックに関しては 3,4 を飛ばして 5 を当ててもよいことに なっている。詳しくは http://www.microsoft.com/japan/support/kb/articles/J048/3/00.htm サービスパック 5 の Readme を参照のこと。また、スタンドアロンインストールを例にし てある。

起動ディスクから起動する/大容量記憶装置の検出/CD-ROM を挿入する/ライセンスの 確認/キーボード判定/基本設定を確認/インストールパーティションを確認/ファイル システム選択/ディスクの検査/インストールイメージのハードディスクへのコピー/FD を取り出して再起動/GUI の起動/ユーザー名と組織名の入力/CD-Key の入力/ライセ ンスモード選択/ドメイン名またはワークグループ名とマシン名を入力/インストールタ イプ選択 スタンドアロン/修復ディスク作成/インストールファイル選択/ネットワー ク設定開始/ネットワークアダプタの検出/ネットワークプロトコルの選択/インストー ルするサービスの選択/ドライバの初期化/DHCP 使用の有無確認/TCP/IP のプロパテ ィ設定/バインドの指定/管理者名とパスワード設定/時刻とタイムゾーンの設定/ビデ オカードとモニタディスプレイの設定/修復ディスク作成/再起動/ログイン画面から Administrator でログイン/デバイスドライバの設定/追加サービスのインストール/各 種機能の導入と設定確認/最終動作確認/サービスパック4の導入/ IE4.01SP1 のイン ストール/オプションパックの導入/サービスパック5の導入/IE5.0のインストール/サ ービスパック 5 以降に修正されたモジュールの導入

サービスパック 5 以降に修正されたモジュールは、次のホームページからダウンロードし て導入することができるが、自己責任で対応する必要がある。

http://www.microsoft.com/japan/products/ntupdate/nt4sp5/postsp5.htm

なお、サーバー用アプリケーションのインストール手順については以下のホームページに 推奨手順があるので参照のこと。

http://www.microsoft.com/japan/products/ntupdate/nt4sp5/sequence.htm

kenji@kawabe.net